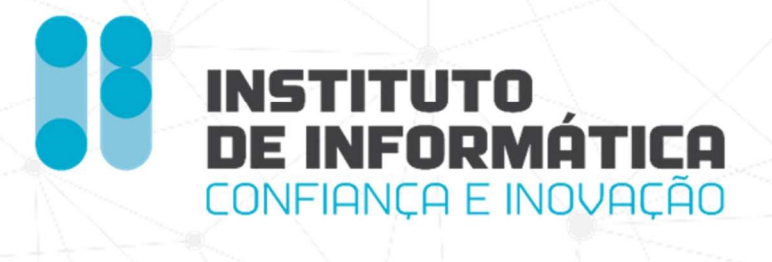

# Manual do Utilizador

## Mobilização FCT Maio 2024 – V3.0

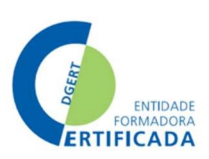

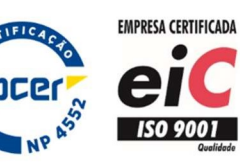

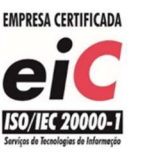

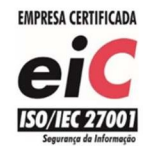

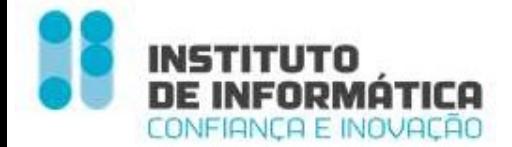

#### Missão

"Definir e propor as políticas e estratégias de tecnologias de informação e comunicação, garantindo o planeamento, conceção, execução e avaliação das iniciativas de informatização e atualização tecnológica do MTSSS."

#### Visão

"Ser reconhecidos por transformar de forma inovadora e sustentável a relação do Cidadão com a administração pública, afirmando a diferenciação e a excelência dos nossos serviços. "

#### Valores

#### Inovação

Acreditamos na capacidade contínua de explorar novas ideias e soluções, que transformam a relação do cidadão com a administração pública.

#### Confiança

Cumprimos os nossos compromissos, assumimos riscos de forma responsável.

#### Competência

Valorizamos os contributos das pessoas, promovendo a comunicação e o trabalho em equipa. Juntos, conseguimos um trabalho de excelência.

#### Transparência

Somos eticamente responsáveis, acreditamos na prestação de contas e na boa gestão dos dinheiros públicos.

Os direitos de autor deste trabalho pertencem ao Instituto de Informática, I.P. (II, I.P.) e a informação nele contida encontra-se classificada em conformidade com a política de segurança da informação do II, I.P. (ver classificação atribuída no rodapé das páginas seguintes). Caso este documento não esteja classificado como "Público", não pode ser duplicado, destruído, arquivado, divulgado, ou transportado, na íntegra ou em parte, nem utilizado para outros fins que não aqueles para que foi fornecido, sem a autorização escrita prévia do II, I.P., em conformidade com o procedimento interno de manuseamento da informação do II, I.P., ou, se alguma parte do mesmo for fornecida por virtude de um contrato com terceiros, segundo autorização expressa de acordo com esse contrato. Todos os outros direitos e marcas são reconhecidos.

As cópias impressas não assinadas representam versões não controladas.

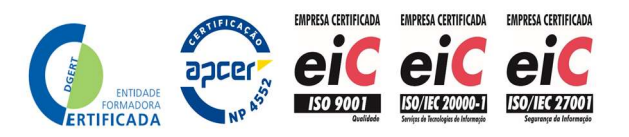

Instituto de Informática, I.P. - 4 -

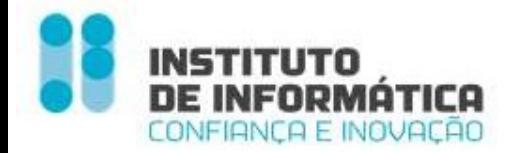

Gestão de Versões

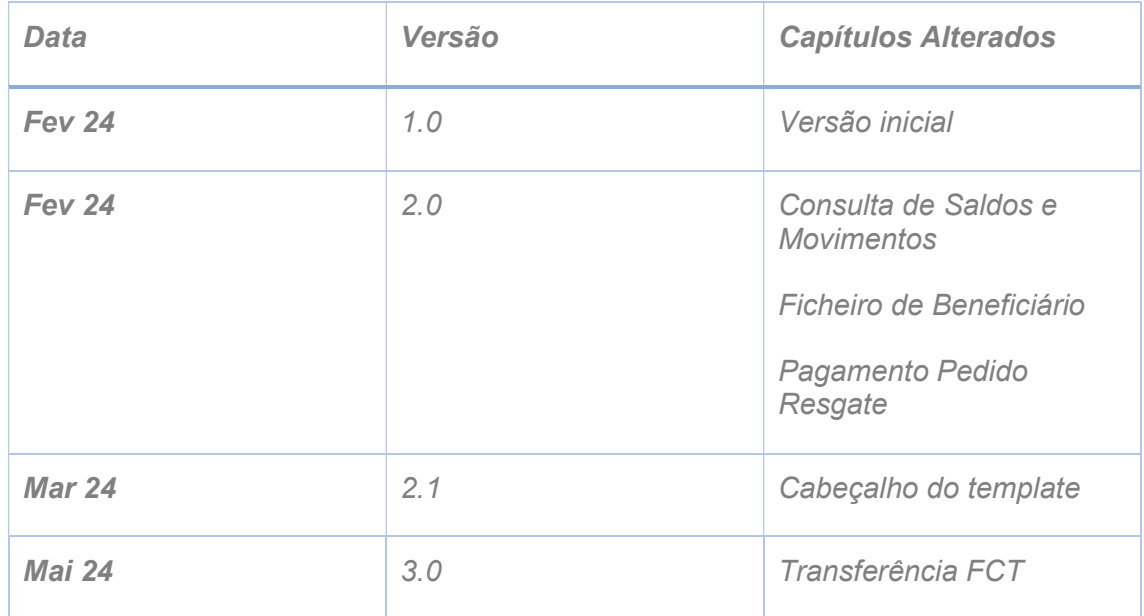

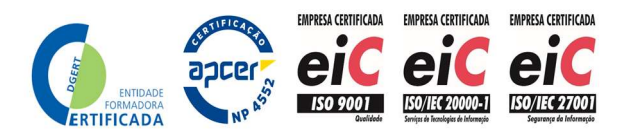

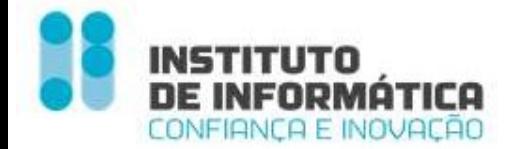

#### Índice

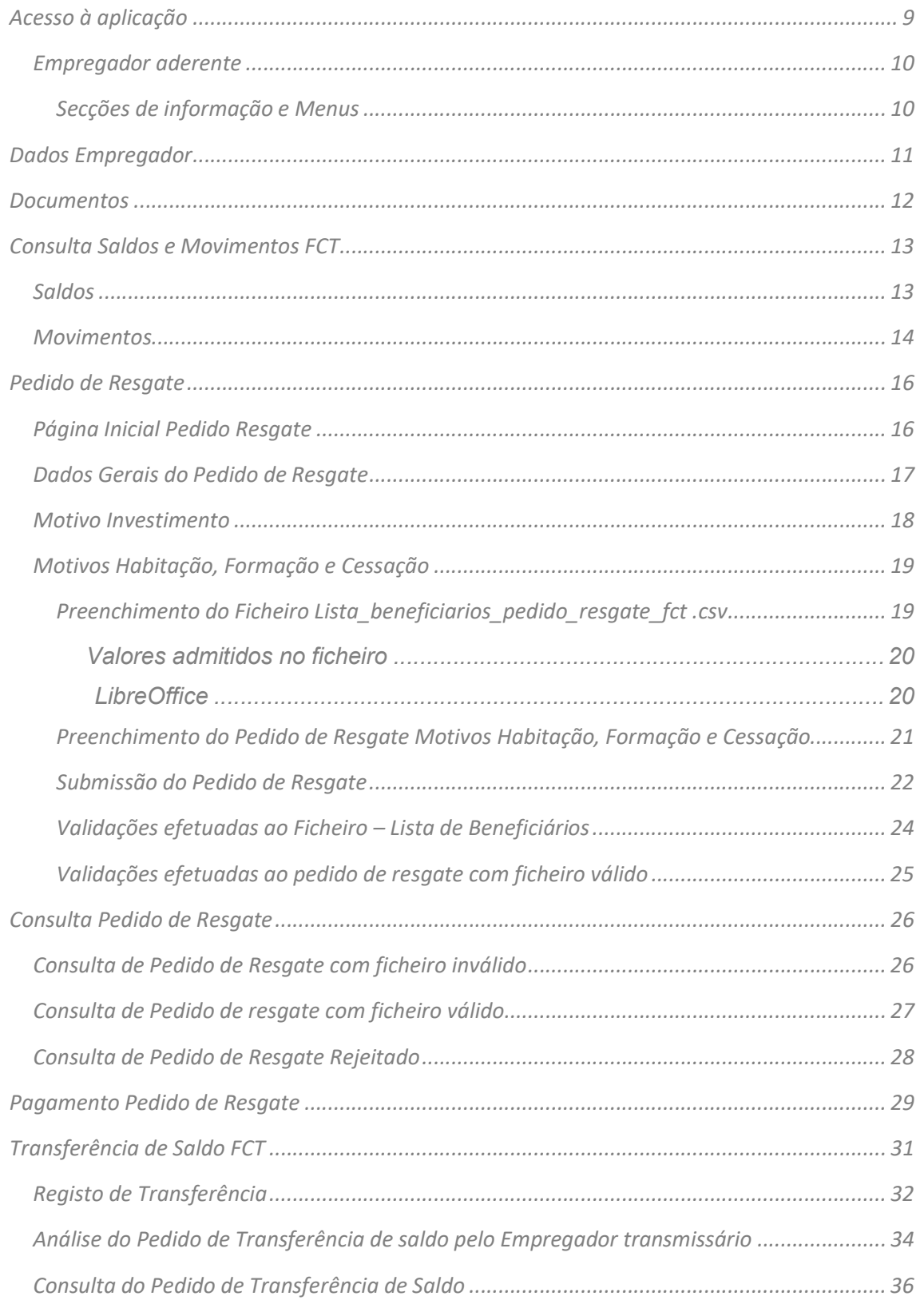

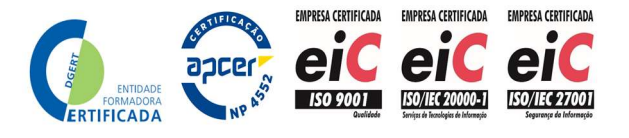

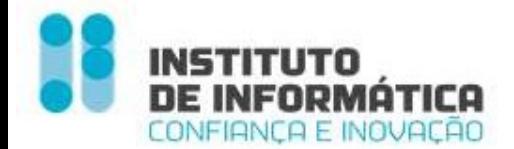

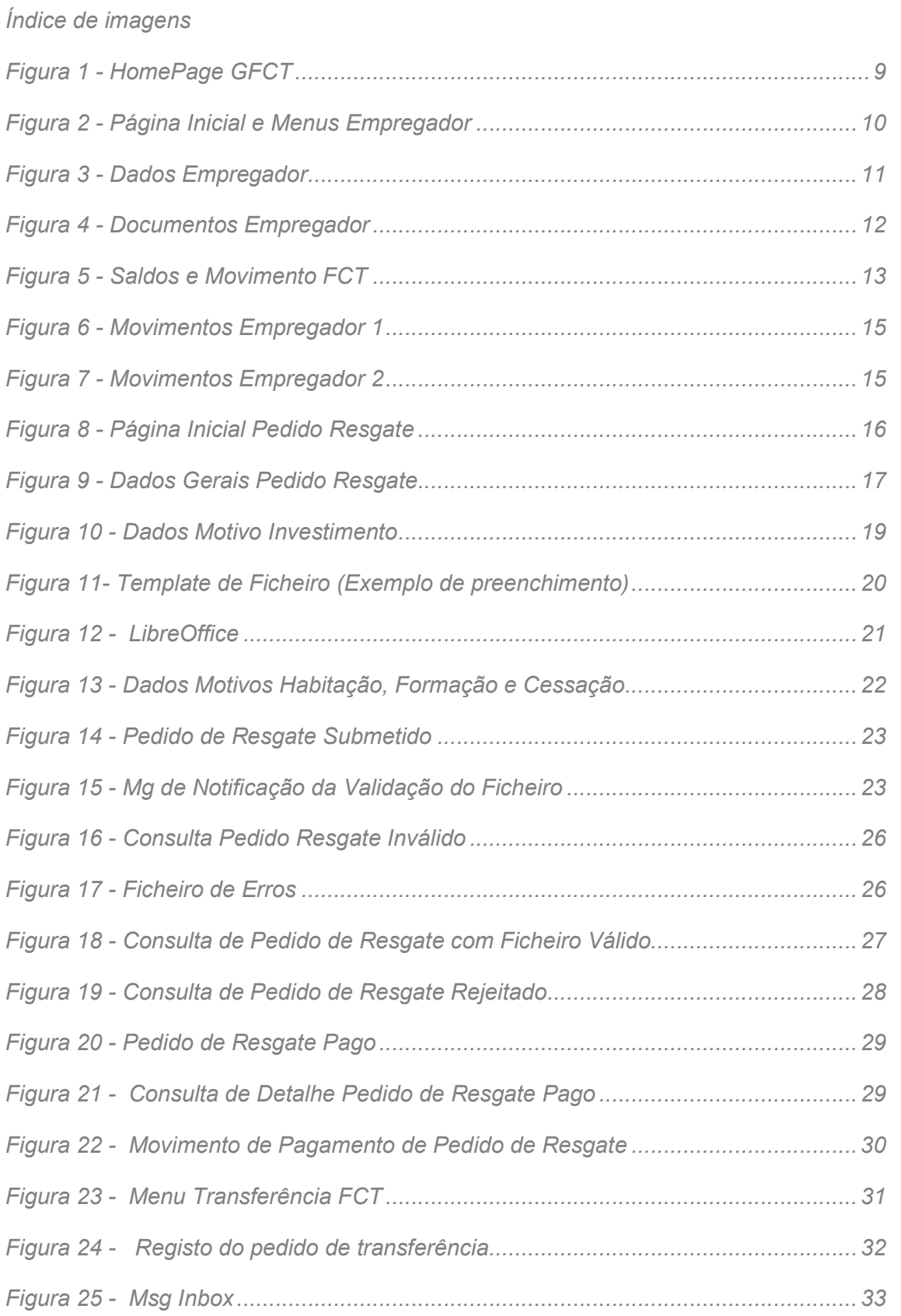

Instituto de Informática, I.P. - 7 -

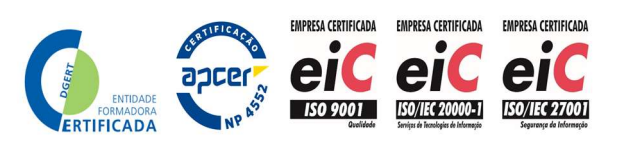

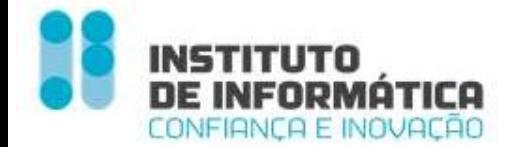

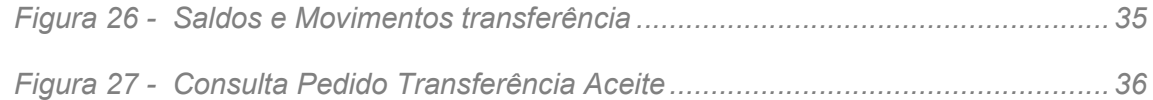

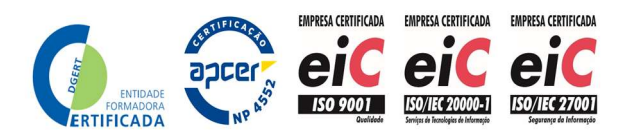

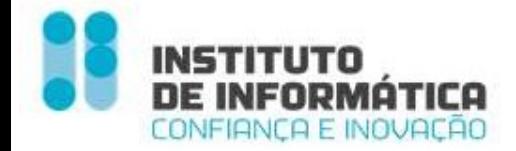

## Acesso à aplicação

O Empregador insere o NISS e a Password de acesso

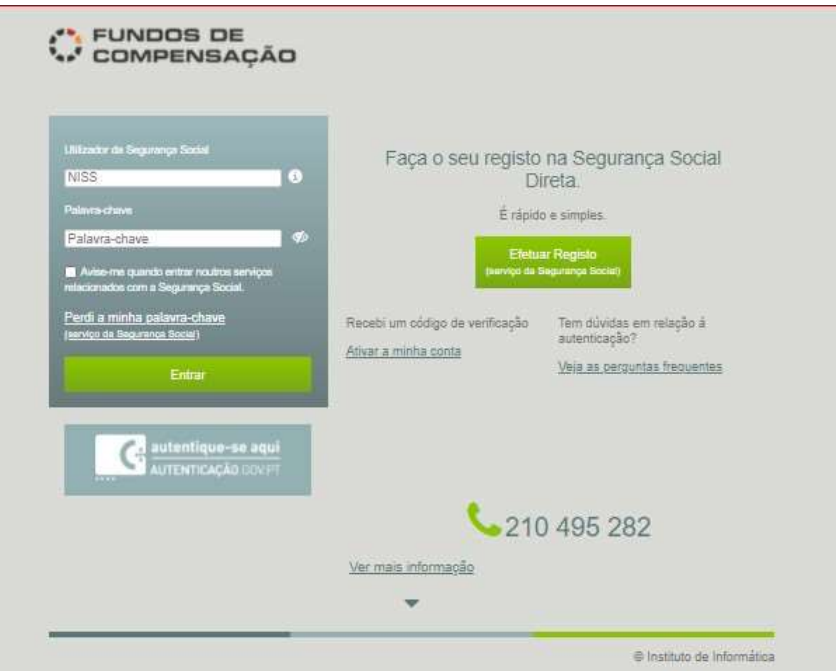

Figura 1 - HomePage GFCT

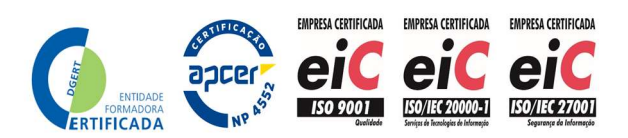

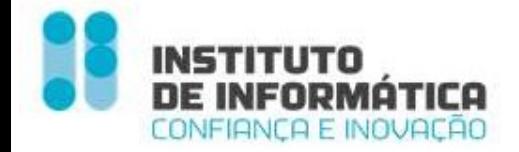

#### Empregador aderente

Página de Início – O Empregador acede à página de início do sistema fundos de compensação (homepage).

O Cabeçalho permite identificar o Empregador em contexto, bem como aceder às FAQ's, Mensagens e SAIR da aplicação.

O Menu Vertical permite ao Empregador aceder às funcionalidades disponíveis.

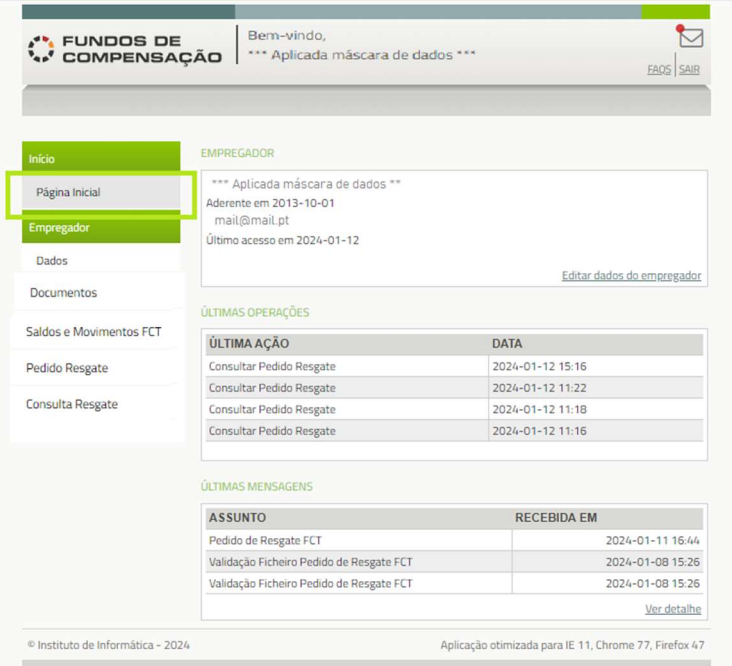

Figura 2 - Página Inicial e Menus Empregador

#### Secções de informação e Menus

Dados do Empregador - Onde pode consultar e editar os dados do Empregador

Últimas Operações -Últimas operações efetuadas na aplicação

Mensagens - Quando o Empregador recebe uma nova mensagem, surge o alerta no topo direito.

#### Menus disponíveis

Página Inicial; Empregador; Dados; Documentos; Saldos e Movimentos FCT; Pedido Resgate; Consulta Resgate

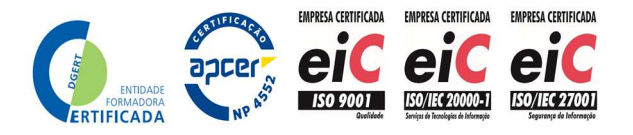

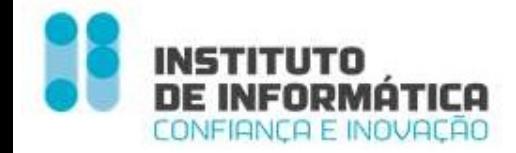

## Dados Empregador

Consulta/ Alteração dados Empregador – O Empregador pode consultar os seus dados e alterar o IBAN, Email e Telefone.

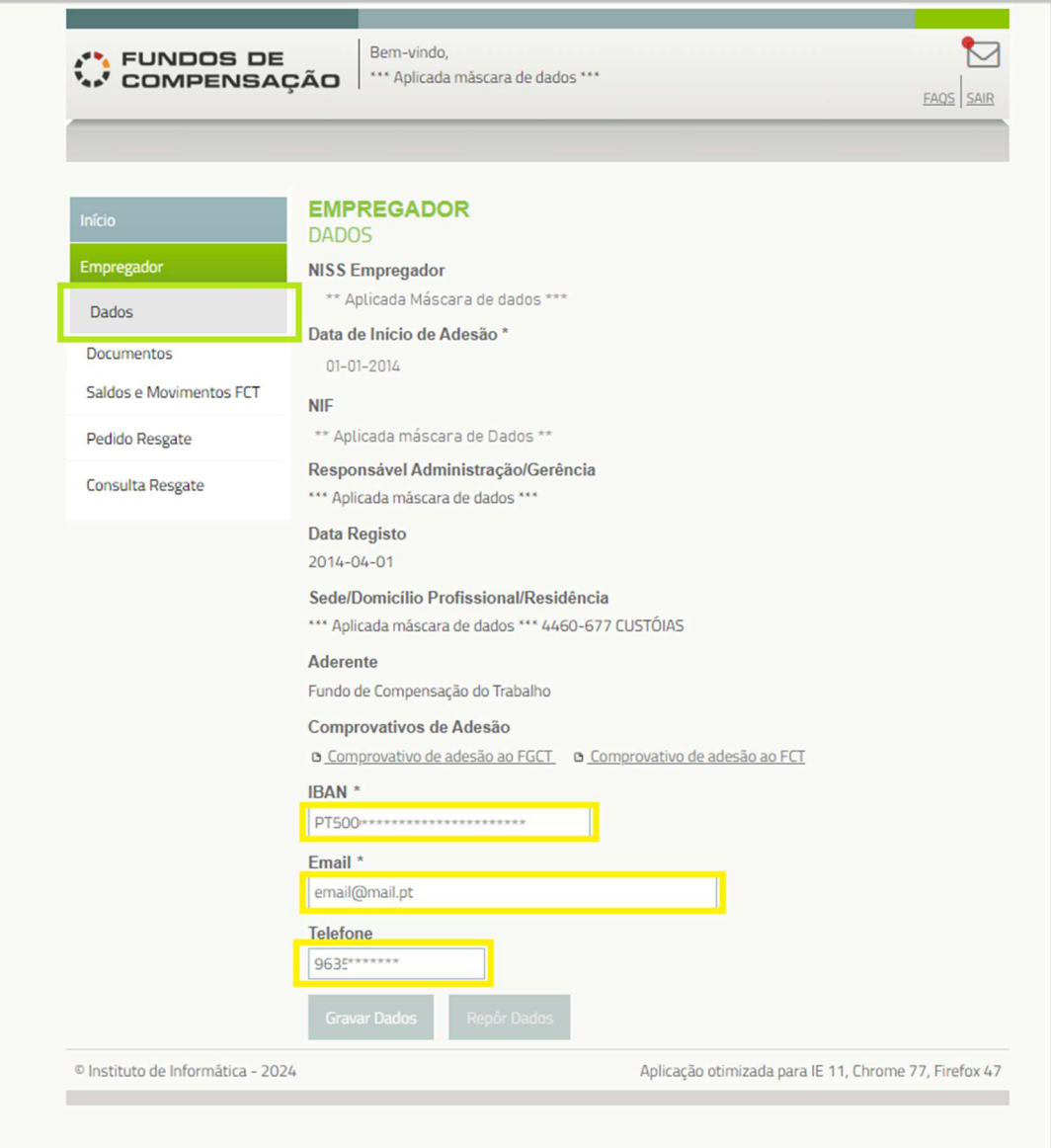

Figura 3 - Dados Empregador

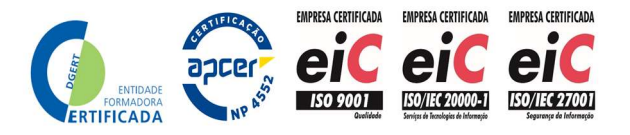

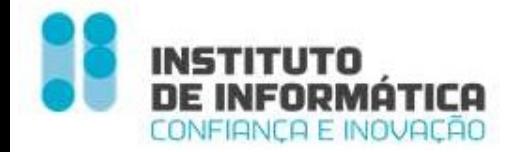

## **Documentos**

Esta funcionalidade permite a consulta dos documentos do Empregador

- Documento de Pagamento
- Adesão FCT
- Adesão FGCT

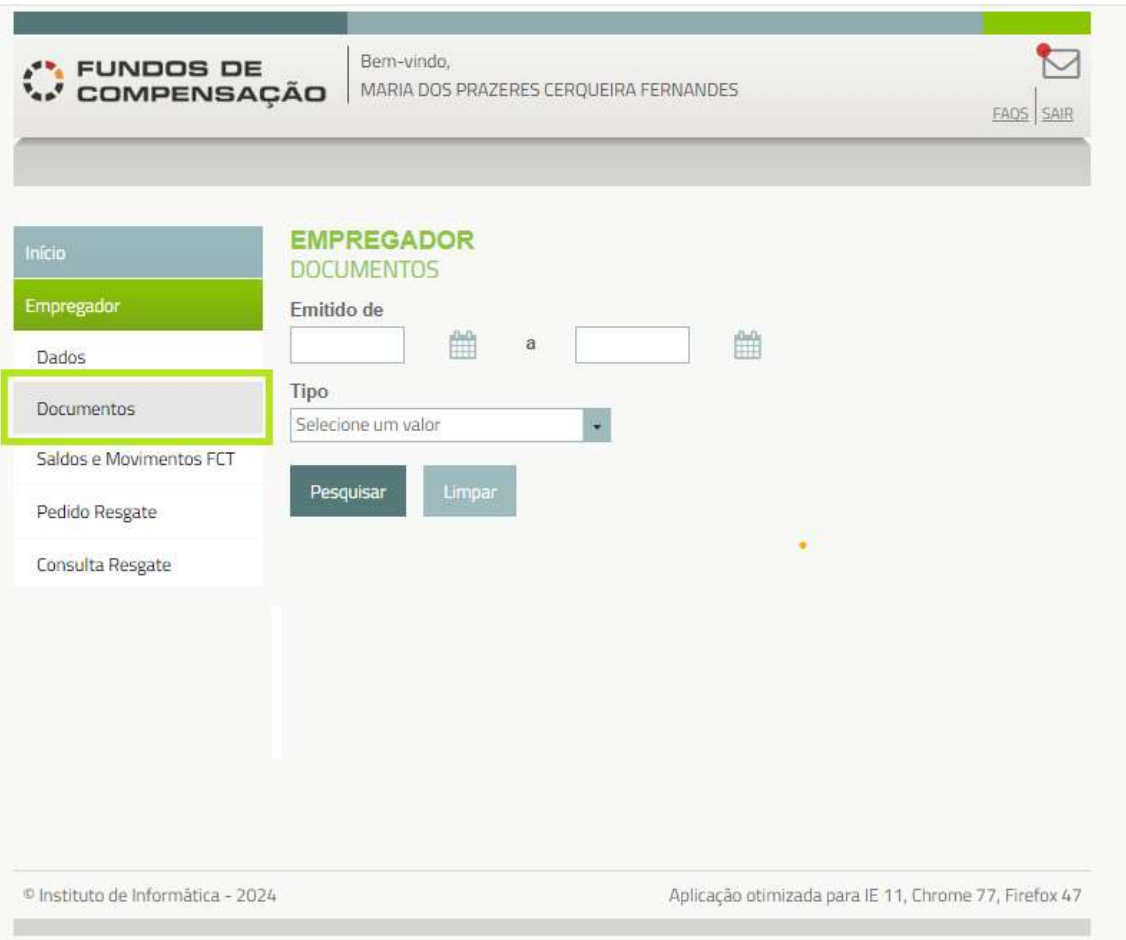

Figura 4 - Documentos Empregador

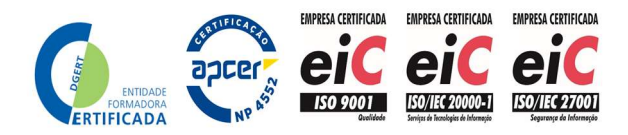

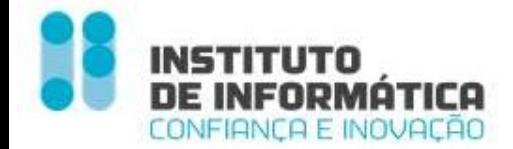

## Consulta Saldos e Movimentos FCT

Esta funcionalidade permite a consulta dos saldos da conta Empregador resultante da fusão das contas individuais, assim como do montante das entregas pagas ao FCT e o valor de Referência da UP.

É ainda mostrado o montante das entregas que o Empregador havia pago ao FCT à data da fusão das contas individuais, bem como o valor médio ao qual foram subscritas as UP's com o produto dessas entregas.

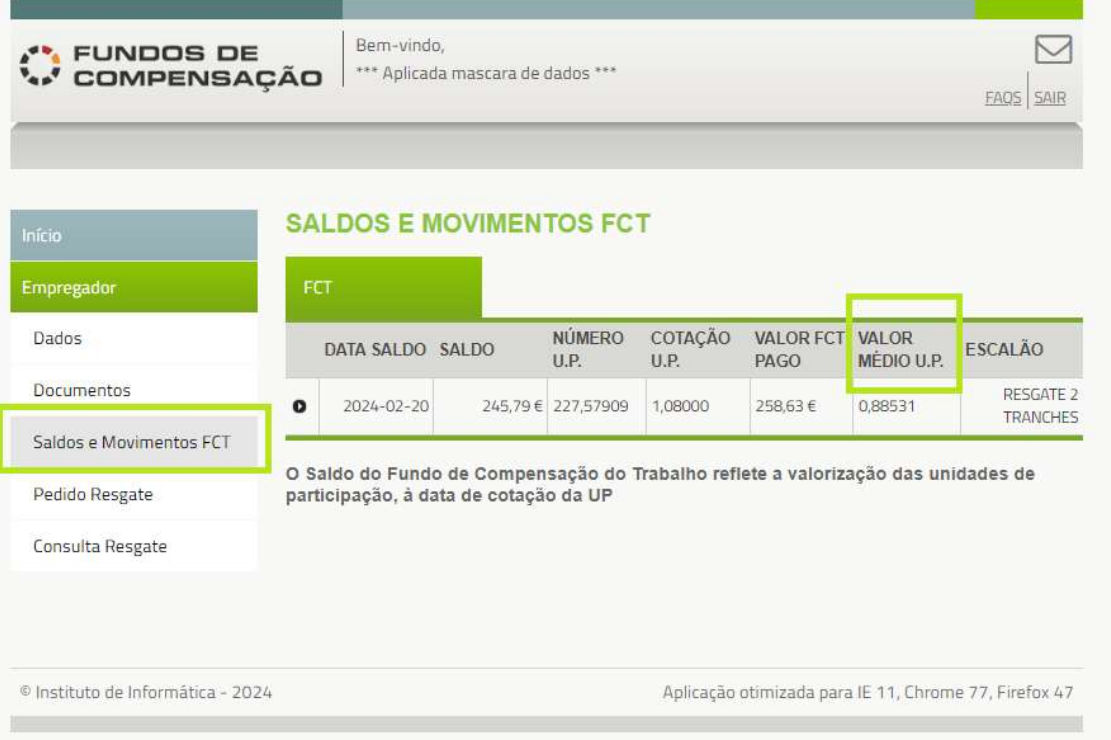

#### Figura 5 - Saldos e Movimento FCT

#### **Saldos**

Data Saldo - Data de consulta

Saldo = Saldo em euros da conta global do empregador, obtido pelo produto entre o número de unidades de participação (UP's) detidas e o respetivo valor de referência (Cotação UP) à data da consulta. 80254,80€ = 74134,95798 UP's x 1,08255€

Número UP's = Somatório do número de UP's creditadas em cada uma das contas individuais antes da fusão das contas individuais

Cotação U.P. = Valor de referência das unidades de participação do fundo à data da consulta de saldos

A Cotação UP varia em função da valorização dos ativos do fundo e o Número de UP's varia em função dos resgates pedidos pelos empregadores. O Saldo, sendo o produto entre aqueles dois elementos, varia em razão da respetiva alteração.

Instituto de Informática, I.P. - 13 -

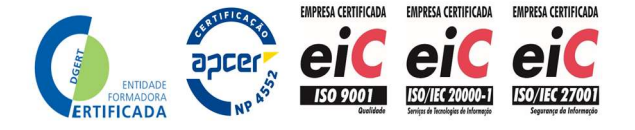

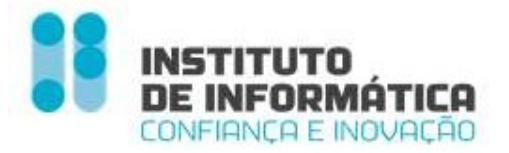

Valor FCT Pago = Valor que o empregador pagou ao FCT pelo número de UP's que detinha no momento da fusão das contas individuais.

Valor Médio U.P. = Valor médio ao qual o empregador adquiriu as UP's que detinha no momento da fusão das contas individuais.

Estes elementos reportam-se ao momento da fusão das contas individuais e não variam. O seu propósito prende-se com questões fiscais: a valorização positiva gerada pelas aplicações financeiras dos valores afetos ao FCT é considerada rendimento para efeitos fiscais (nº 4 do artigo 57º da Lei 70/2013).

Essa valorização será apurada na data do resgate e corresponde ao produto do diferencial entre o valor das UP's à data do seu resgate ao Fundo e o valor médio ao qual essas UP's foram adquiridas (Valor Médio UP) pelo número de UP's resgatadas.

Escalão = Escalão para efeitos de determinação do número máximo de mobilizações que o Empregador poderá solicitar junto do Fundo, e que é determinado após a fusão das contas individuais, reforço do FGCT e pagamento das dívidas àquele Fundo (ver FAQ's #04 e #17).

#### **Movimentos**

O Empregador pode consultar todos os movimentos, com o detalhe dos mesmos, que estão a contribuir para o saldo

.<br>2002 - Paul Barnett, amerikansk politiker († 1903)

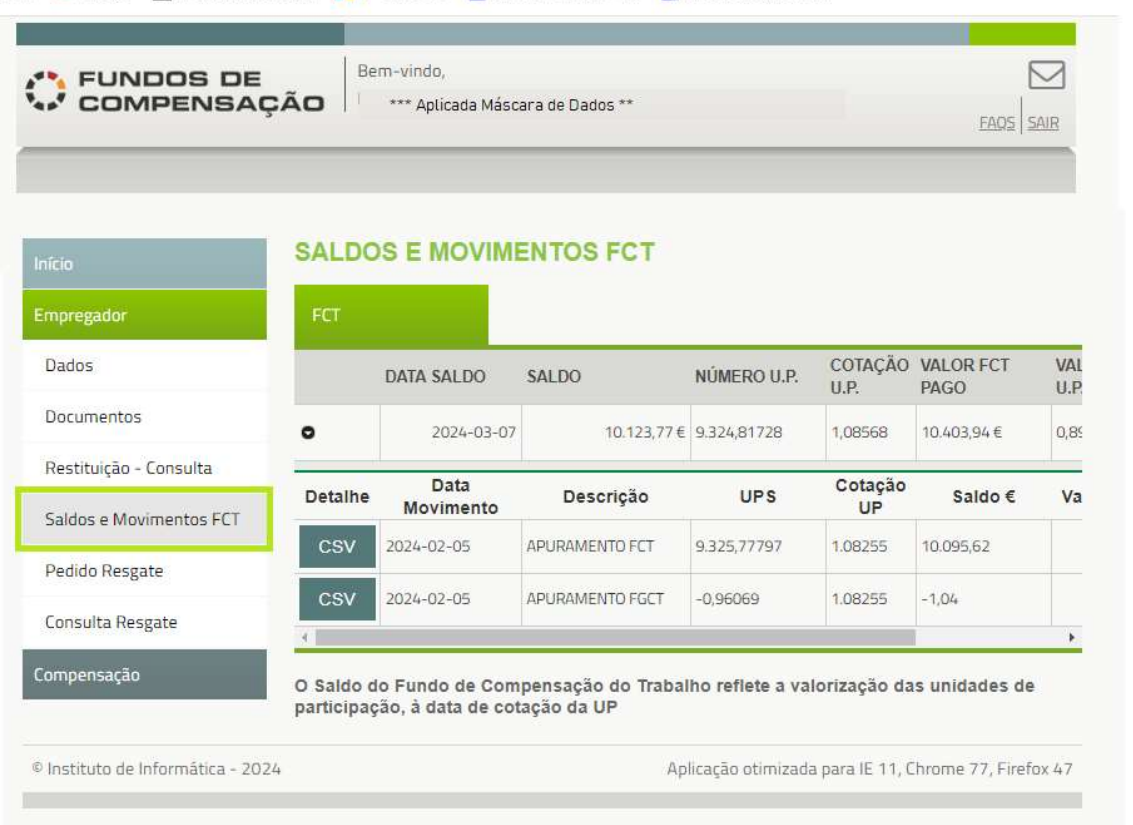

Instituto de Informática, I.P. - 14 -

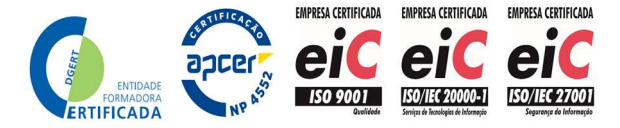

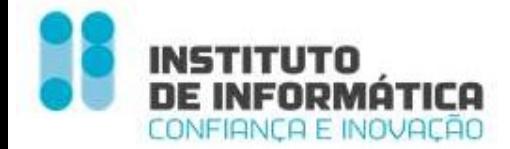

Figura 6 - Movimentos Empregador 1

Apuramento FCT - Apuramento de saldo FCT à data de fusão das contas individuais

Lista CSV – contém todos os contratos com saldo UP > 0, à data da fusão das contas individuais (NISS; ID Contrato; Saldo UP; Entregas pagas)

Apuramento FCGT - Apuramento de dívida FGCT da Entidade Empregadora à data de fusão das contas individuais

Lista CSV - contém todos os contratos com dívida FGCT, anteriores ao Ano-Mês-Referência 2023.04, à data da fusão das contas individuais (NISS; ID Contrato; Divida FGCT)

Resgate FCT - Pedido de Resgate Aprovado

Detalhe - Detalhe do Pedido de Resgate Aprovado

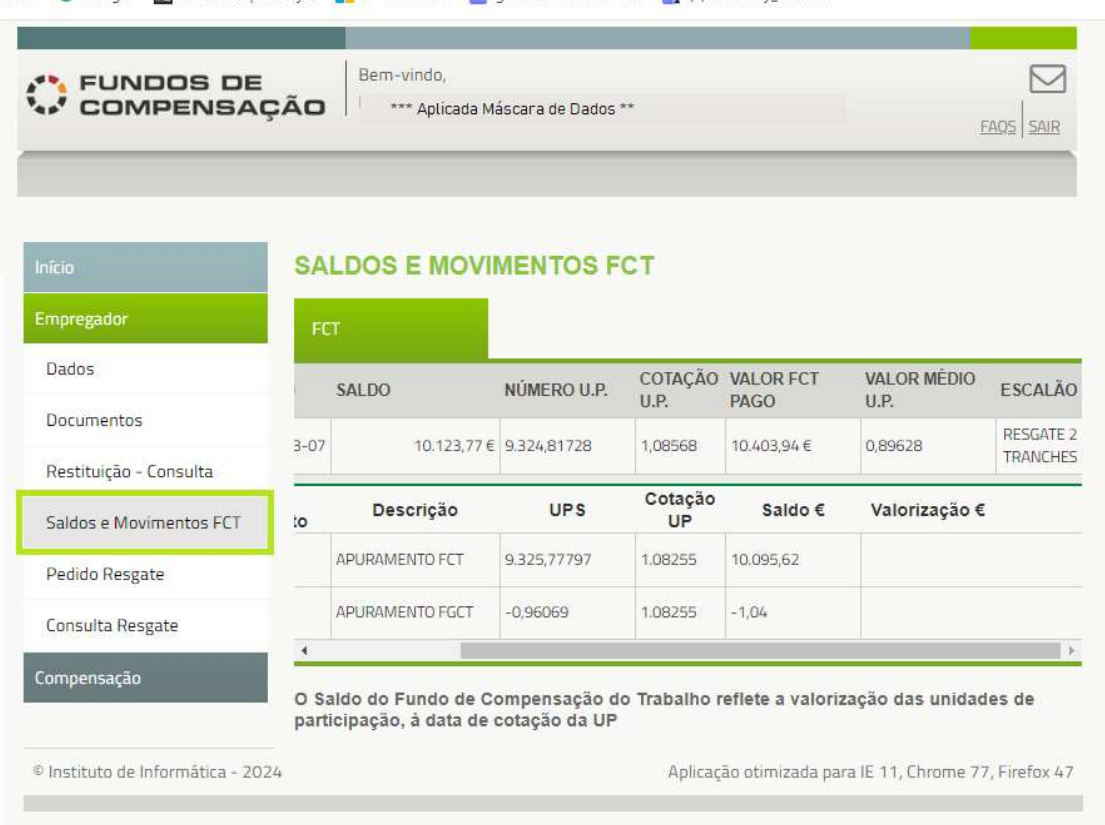

Figura 7 - Movimentos Empregador 2

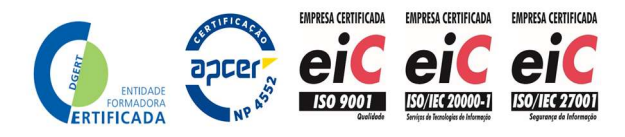

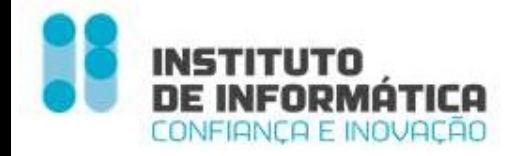

## Pedido de Resgate

O Empregador efetua o Pedido de Resgate acedendo ao menu - Pedido de Resgate

#### Página Inicial Pedido Resgate

Na entrada do menu, é visualizada uma mensagem indicando quantos pedidos de resgate o Empregador pode efetuar, de acordo com o escalão apurado.

Caso tenha efetuado pedidos de resgate, a tabela estará preenchida com todos os pedidos de resgate efetuados

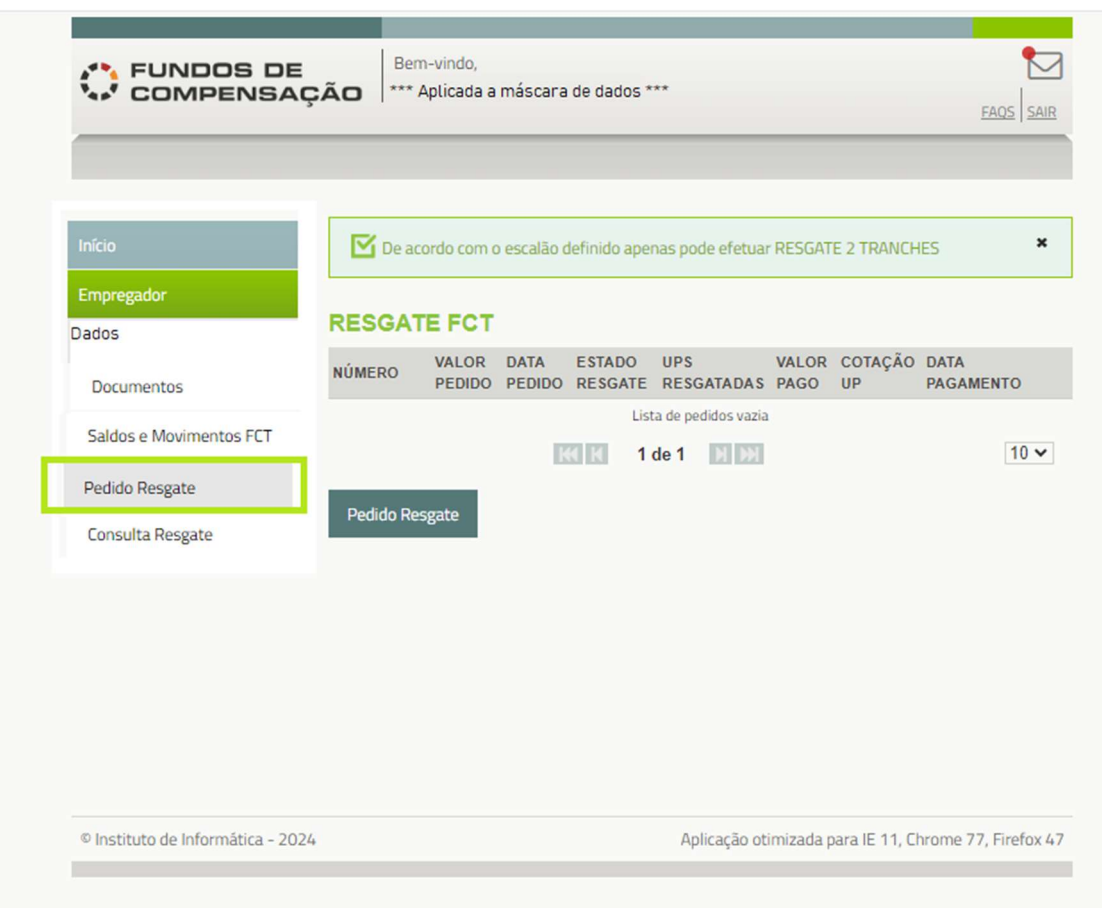

Figura 8 - Página Inicial Pedido Resgate

Ao clicar no botão << Pedido de Resgate >>, o Empregador preenche os dados necessários à submissão do mesmo

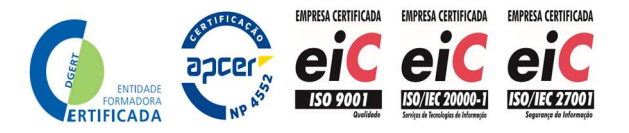

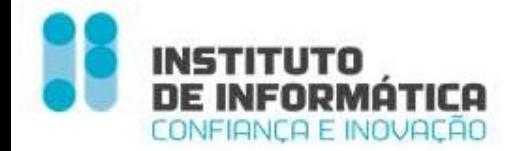

#### Dados Gerais do Pedido de Resgate

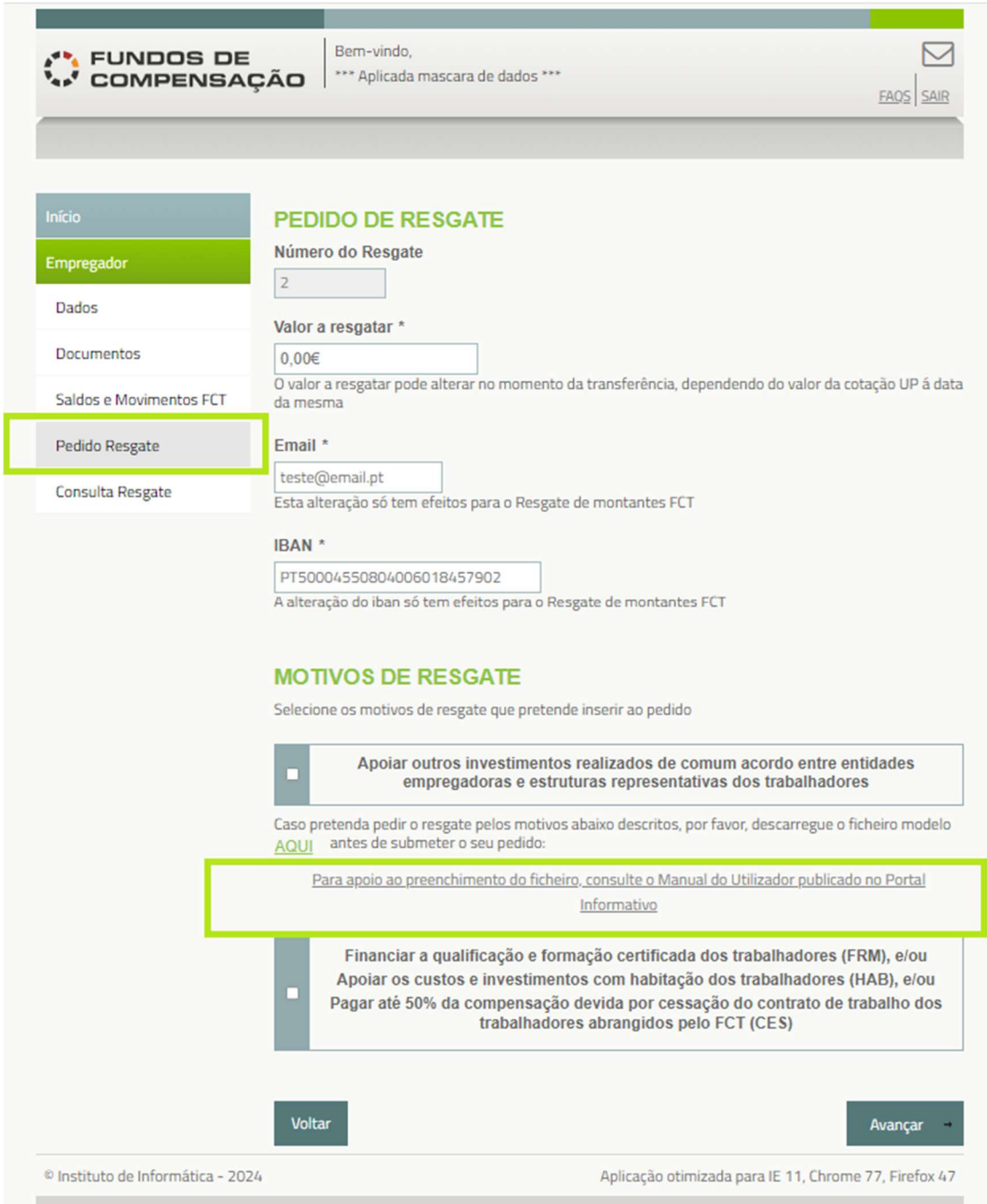

Figura 9 - Dados Gerais Pedido Resgate

Número do Resgate - Campo sequencial, preenchido automaticamente pelo sistema

Valor a resgatar - Valor Total do Pedido de Resgate. Campo obrigatório

Email – Caso tenha email registado no sistema GFCT, vem pré-preenchido, caso contrário o Empregador deverá preencher com o mail . Campo Obrigatório

Instituto de Informática, I.P. - 17 -

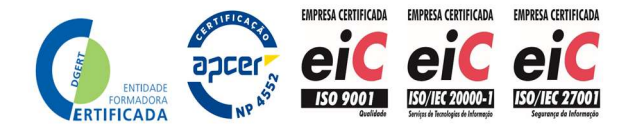

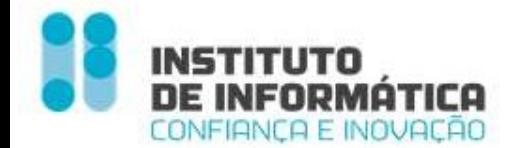

IBAN – Vem pré-preenchido com o IBAN registado no sistema GFCT. Caso pretenda alterar, pode, no entanto esta alteração é apenas vàlida para os Fundos de Compensção doTrabalho. O Empregador deve certificar-se de que a conta bancária associada ao IBAN está correta e não tem qualquer impedimento em receber créditos por transferência bancária.

Motivos de Resgate - Os motivos de resgate previstos, estão agrupados em dois blocos. O Empregador deverá selecionar qual/quais os motivos pelos quais está a solicitar o resgate:

- Investimento

Apoiar outros investimentos realizados de comum acordo entre entidades Empregadoras e estruturas representativas dos trabalhadores

- Formação/Habitação e Cessação

Financiar a qualificação e a formação certificada dos trabalhadores e/ou

Apoiar os custos e investimentos com a habitação dos trabalhadores e/ou

Pagar até 50% da compensação devida por cessação do contrato de trabalho dos trabalhadores abrangidos pelo FCT

Voltar - Botão que volta para o ecrã anterior

Avançar – Botão que avança para o detalhe do(s) motivo(s) selecionado(s)

#### Motivo Investimento

Deverão ser preenchidos os dados relativos ao Motivo Investimento

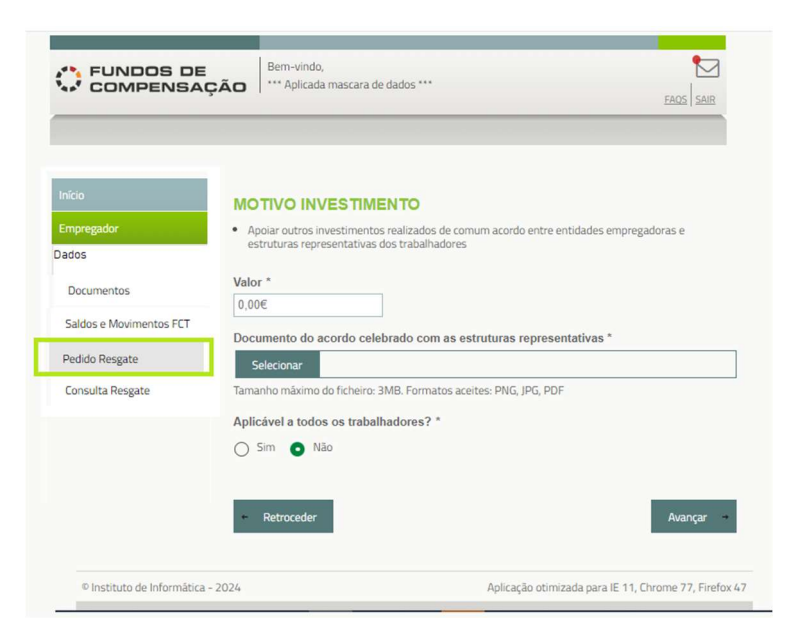

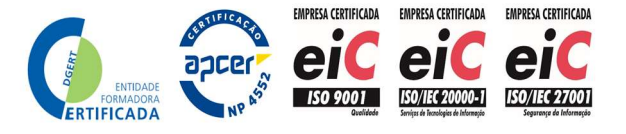

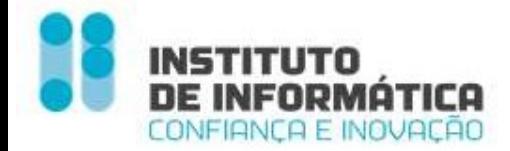

#### Figura 10 - Dados Motivo Investimento

Valor – Valor a resgatar do Fundo para financiamento do Investimento em causa. Campo Obrigatório

Upload do Documento do acordo celebrado com as estruturas representativas dos trabalhadores para a mobilização do saldo do FCT para financiamento do Investimento em causa.

- O nome do ficheiro não pode ter mais que 50 caracteres
- Tamanho máximo do ficheiro: 3MB.
- Formatos aceites: PNG, JPG, PDF

Indicação se é aplicável a todos os trabalhadores - Sim/Não (por defeito). Campo Obrigatório

Voltar - Volta ao ecrã anterior

Avançar - Avança para o motivo seguinte, caso tenha selecionado motivos Formação/ Habitação/Cessação, caso contrário aparece o botão << Submeter >>

#### Motivos Habitação, Formação e Cessação

 O pedido de Resgate dos motivos Formação / Habitação e Cessação, é efetuado através de Upload de Ficheiro

#### Preenchimento do Ficheiro Lista\_beneficiarios\_pedido\_resgate\_fct .csv

O Empregador deverá previamente descarregar o template, para preenchimento

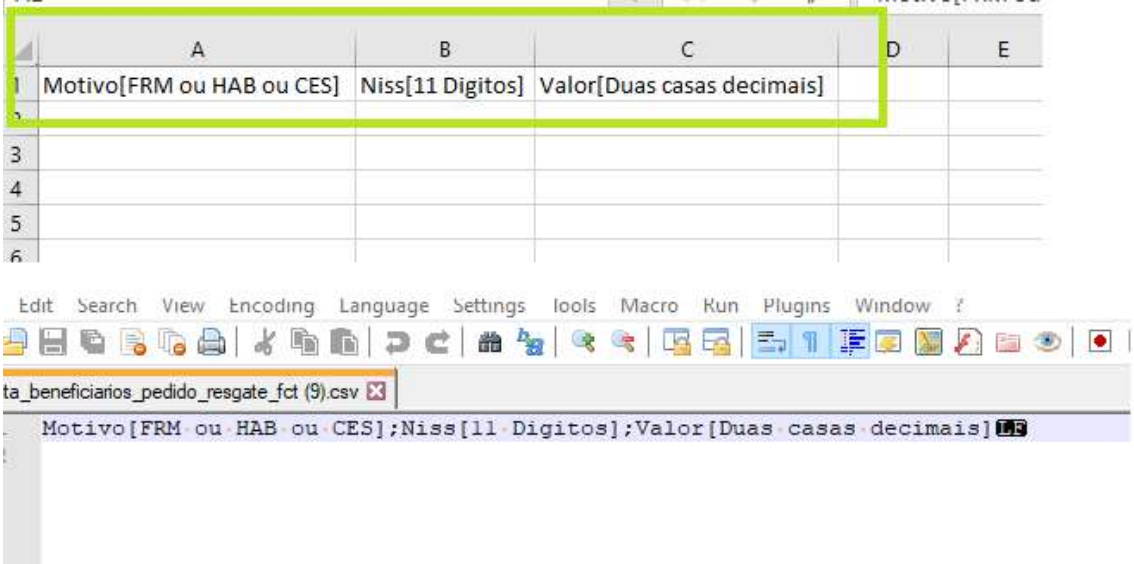

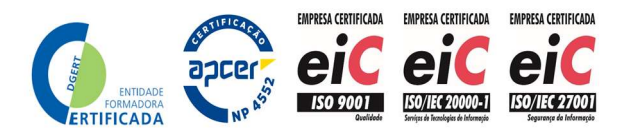

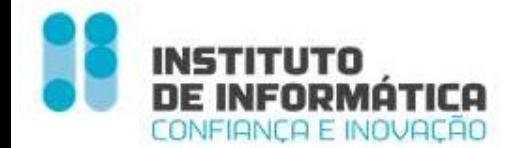

|                | 23170012174.csv <b>E3</b> Ista beneficiarios pedido resgate fct (2).csv E3 |
|----------------|----------------------------------------------------------------------------|
|                | Motivo; Niss; Valor 图明                                                     |
| $\overline{c}$ | CES, 12070000000 : 1, 703163                                               |
| 3              | CES: 10090012000; 1,70309                                                  |
| $\frac{4}{3}$  | CES: TZUNUNGNONS : 1, 70RISP                                               |
| 5              | CES: 12052773000:1,703153                                                  |
| 6              | CES; 10004004106; 1, 703153                                                |
| 7              | FRM: 300460000004:2,5回3153                                                 |
| 8              | FRM; 12010020010; 2, 50309                                                 |
| $\overline{9}$ | FRM; 12090212000; 2, 50000                                                 |
| 10             | FRM; 12090569659; 2, 5回到面                                                  |
| 11             | FRM; 12092770000; 2, 50309                                                 |
| 12             | FRM; 12050100010; 2,50300                                                  |
| 13             | FRM: 121090000000:2.50300                                                  |
| 14             | HAB; 12045501754; 2CREE                                                    |
| 15             | HAB: Seveddedded: 20RISE                                                   |
| 16             | HAB: 12090212006:2000 HAB                                                  |
| 17             | HAB: 12000560020: 203163                                                   |
| 18             | HAB: <del>0000000000</del> 6: 203003                                       |
| 19             | HAB: TENNE TENT 2: 203163                                                  |
| 20             | HAB: IZIUTSSSTZU: 20000                                                    |
| 21             |                                                                            |

Figura 11- Template de Ficheiro (Exemplo de preenchimento)

#### Valores admitidos no ficheiro

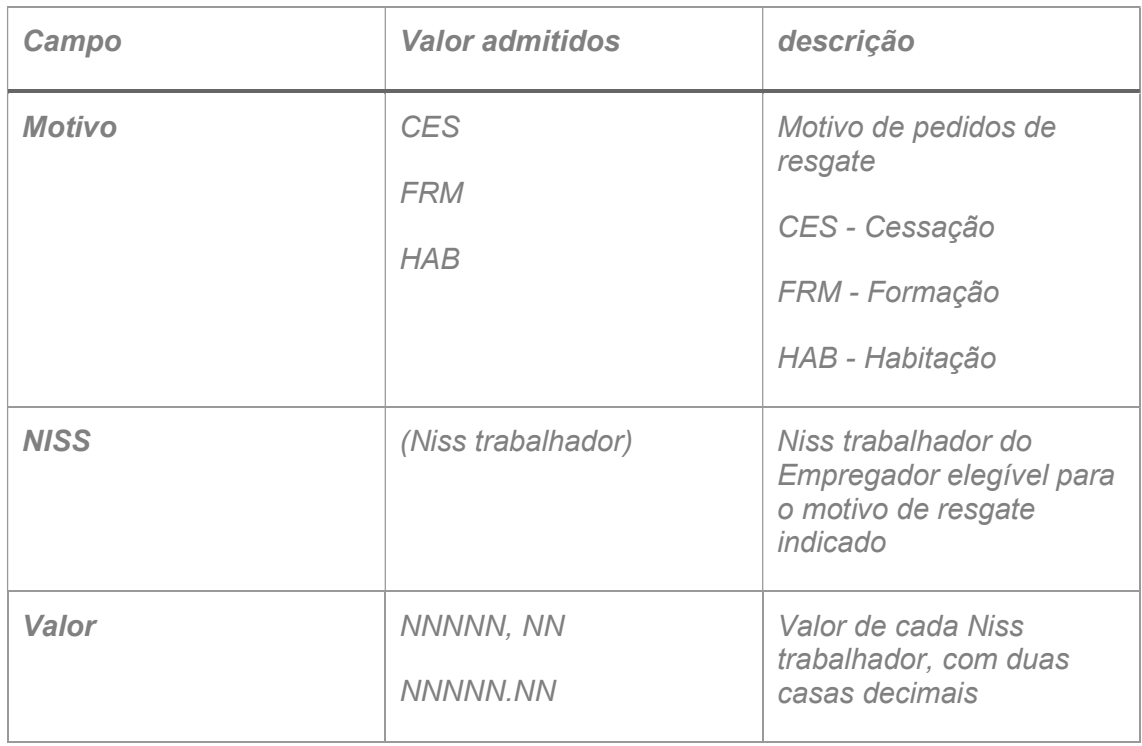

O ficheiro é um CSV, em que a separação dos campos é ; (ponto e virgula).

#### **LibreOffice**

Para as Entidades Empregadoras que utilizem o LIbreOffice deverão verificar as configurações e ajustar

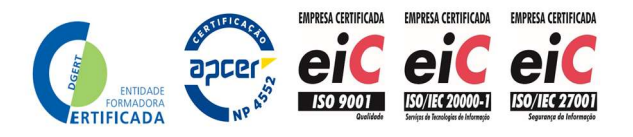

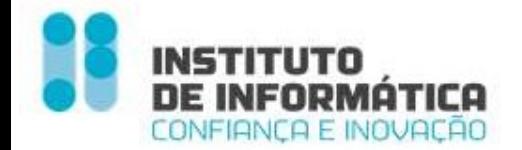

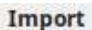

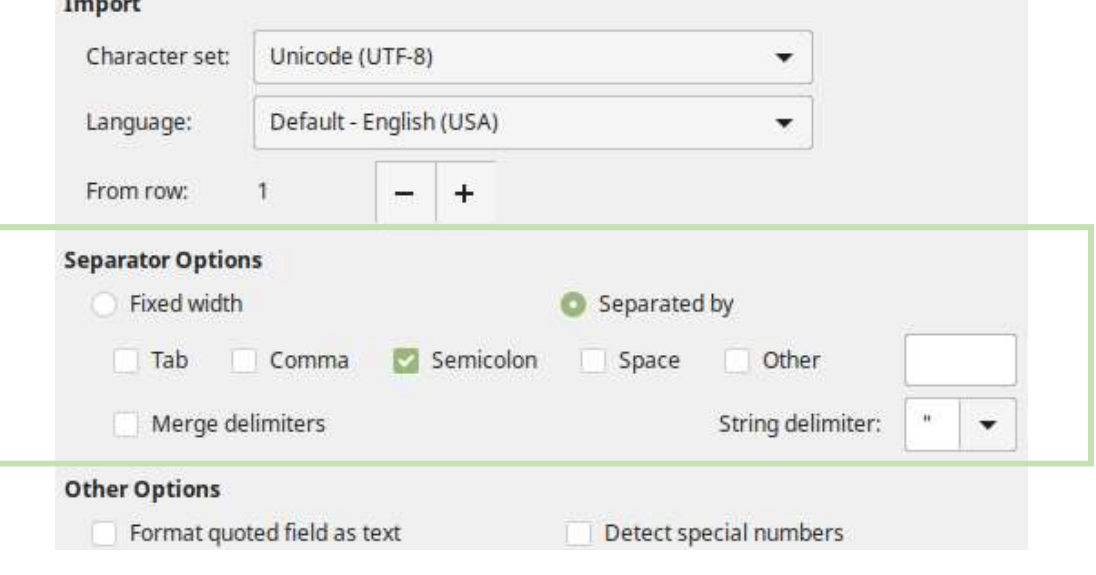

Figura 12 - LibreOffice

#### Preenchimento do Pedido de Resgate Motivos Habitação, Formação e Cessação

O Empregador deverá preencher o ficheiro com os beneficiários que pretende indicar para cada um dos motivos.

Upload do Ficheiro – Niss dos trabalhadores beneficiários (O Empregador pode e deve guardar o ficheiro sob um nome reconhecível)

- O nome do ficheiro não pode ter mais que 50 caracteres
- Tamanho máximo do ficheiro: 3MB
- Formatos aceites: CSV
- O ficheiro deverá vir preenchido com os valores permitidos

Declaração de Compromisso de Honra – A declaração do cumprimento da obrigação de auscultação dos trabalhadores é OBRIGATÓRIA quando esteja em causa a mobilização do Fundo para as finalidades (motivos) 'Habitação' e 'Formação'. Qualquer pedido de resgate para aqueles fins será REJEITADO caso o Empregador não dê conta do cumprimento daquela obrigação.

Retroceder - Volta ao ecrã anterior

Submeter - Submete pedido de Resgate

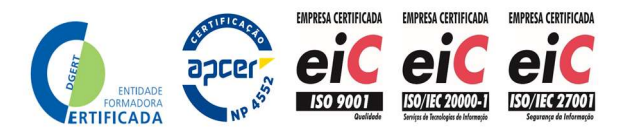

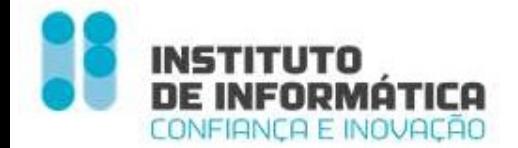

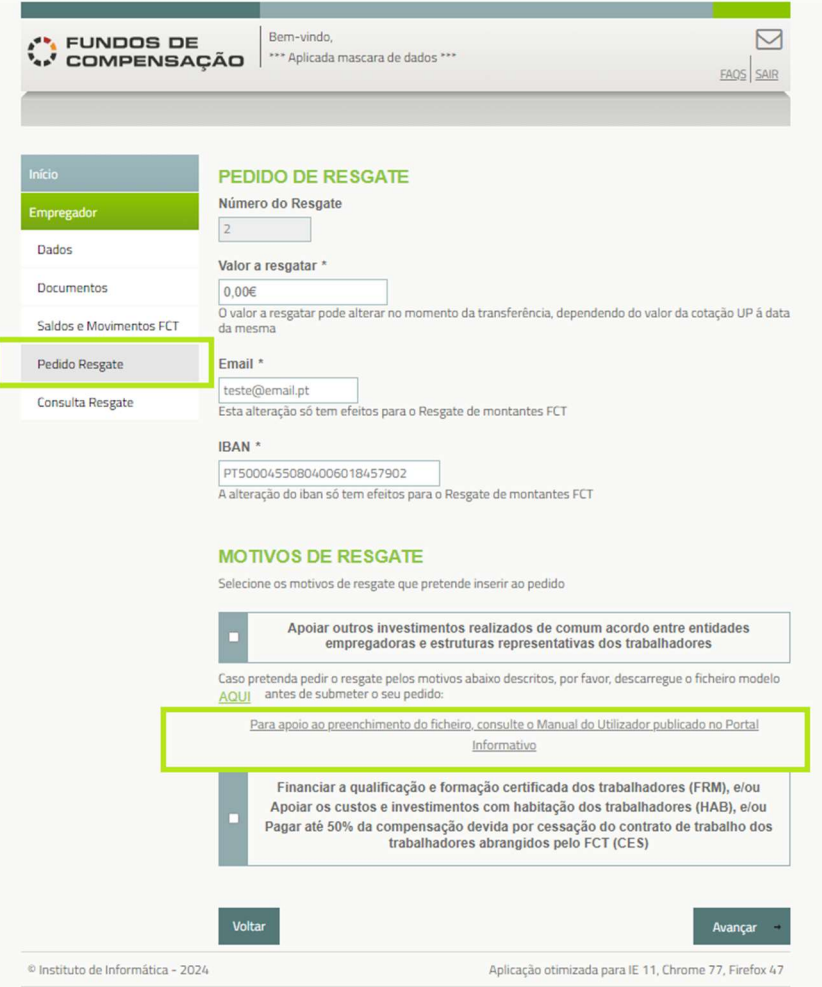

Figura 13 - Dados Motivos Habitação, Formação e Cessação

#### Submissão do Pedido de Resgate

Ao submeter o Pedido de Resgate, o sistema procederá à validação do ficheiro. A validação do ficheiro poderá demorar até 24 horas dependendo do tamanho do mesmo.

Quando a validação do ficheiro estiver concluída, o Empregador receberá uma notificação na Inbox do site.

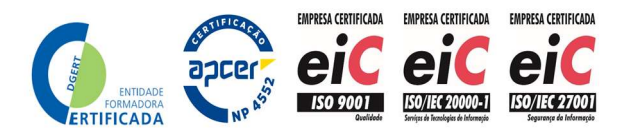

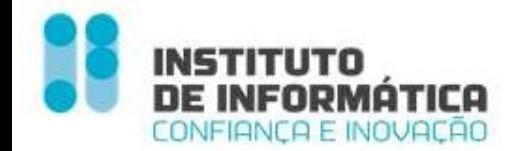

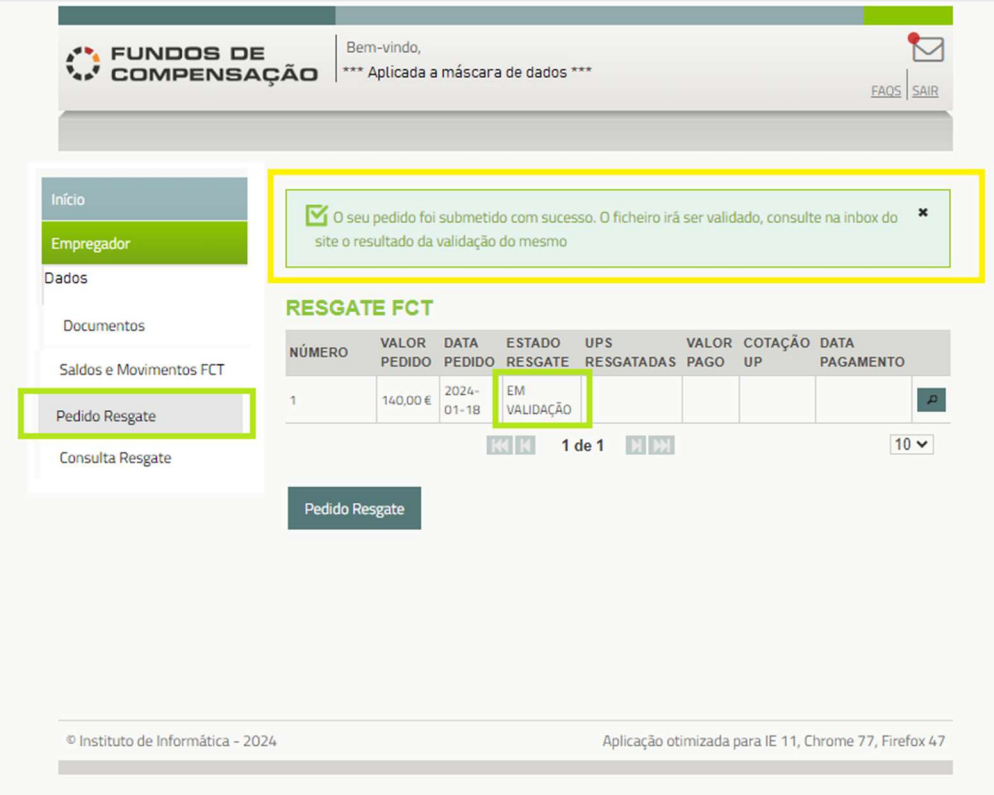

Figura 14 - Pedido de Resgate Submetido

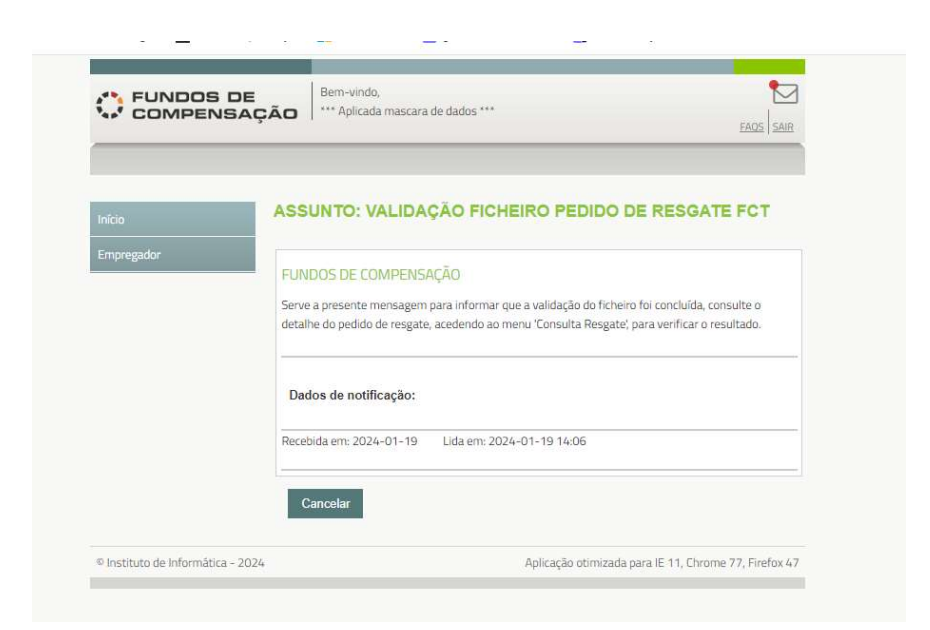

Figura 15 - Mg de Notificação da Validação do Ficheiro

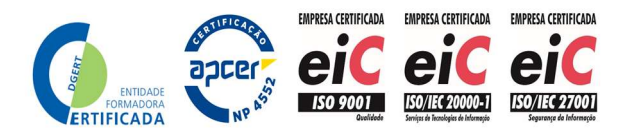

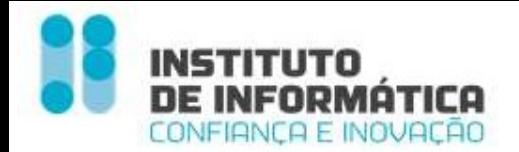

#### Validações efetuadas ao Ficheiro – Lista de Beneficiários

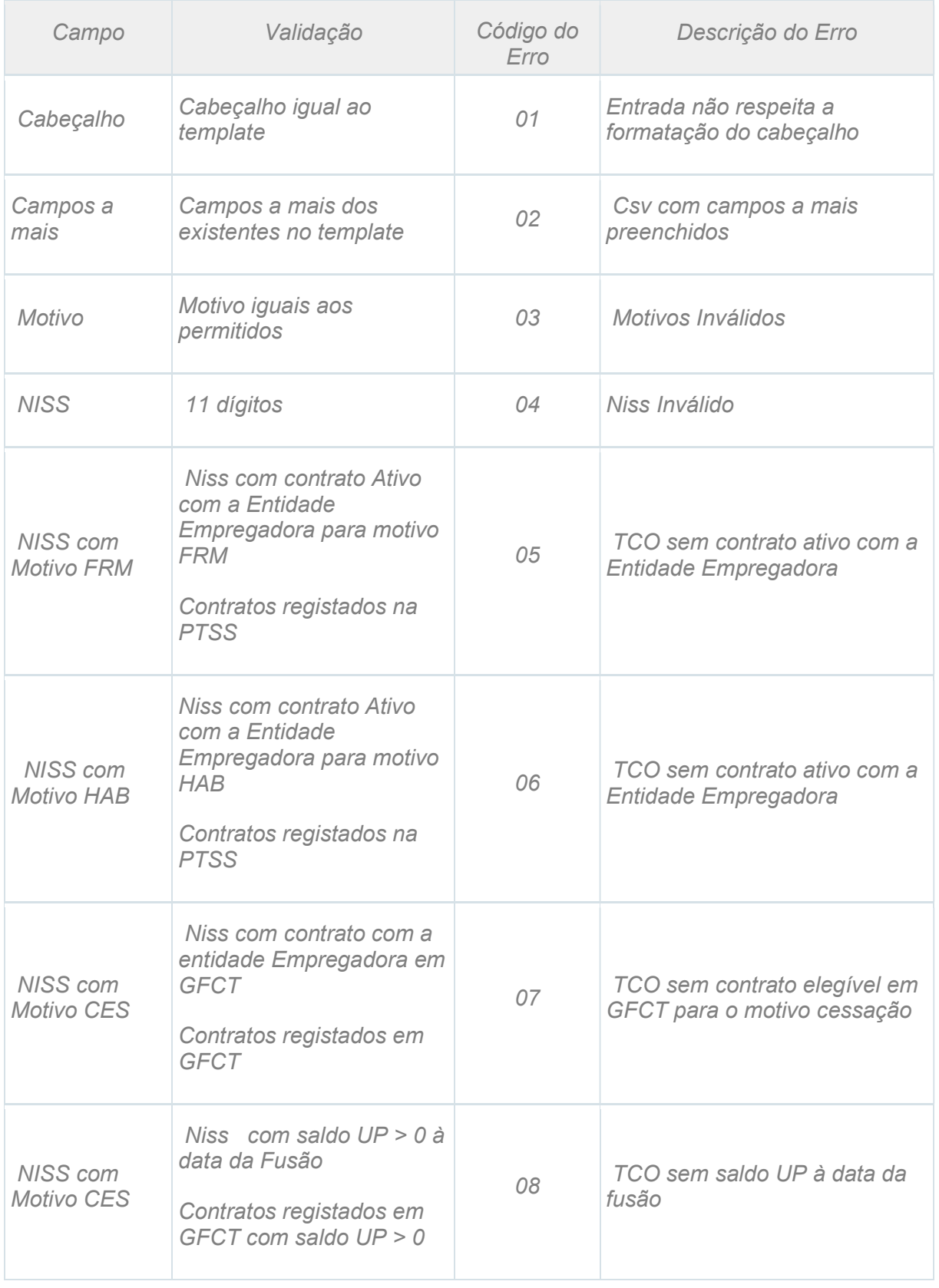

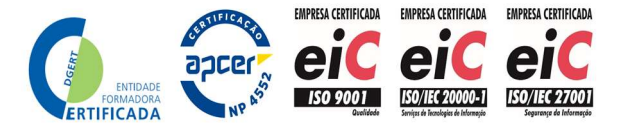

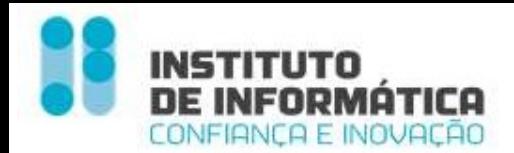

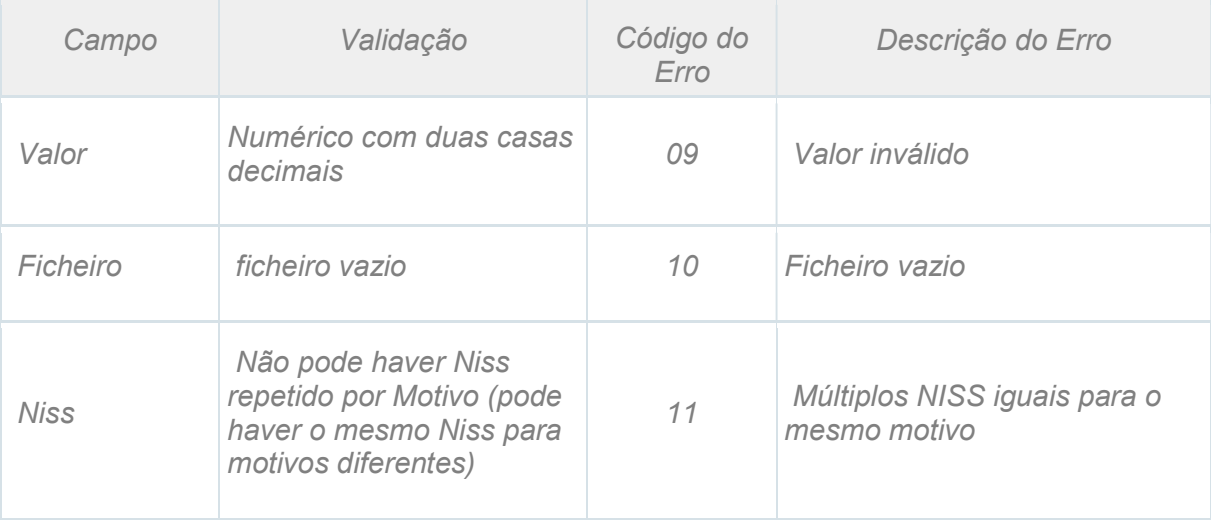

#### Validações efetuadas ao pedido de resgate com ficheiro válido

Após a validação do ficheiro, o sistema vai verificar

- $\checkmark$  Se a soma dos valores parciais dos Motivos é igual ao valor total do pedido de resgate
- Se no pedido de resgate com motivo Cessação, não está declarado um trabalhador que já tenha sido declarado num pedido de resgate válido anterior para o mesmo motivo
- $\checkmark$  Se declarou o cumprimento de obrigação de auscultação dos trabalhadores e o(s) motivo(s) indicados incluem Habitação ou Formação.
- $\checkmark$  Se não existe algum motivo impeditivo de validação do ficheiro (com as validações de negócio previstas).

Se aquelas verificações falharem o pedido é rejeitado e o Empregador recebe uma notificação na Inbox.

O motivo da rejeição pode ser visto na consulta do Detalhe do Pedido.

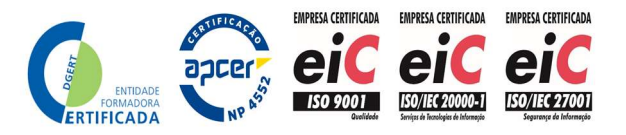

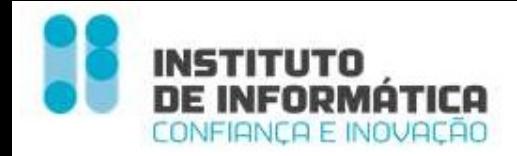

## Consulta Pedido de Resgate

O Empregador pode consultar o detalhe do pedido de resgate, mal o submeta. Caso tenha efetuado o upload do Ficheiro - Lista de Benificiários, pode consultar o detalhe do mesmo.

#### Consulta de Pedido de Resgate com ficheiro inválido

Poderá consultar os pedidos de resgate efetuados acedendo Menu Empregador - Consulta Pedido resgate

Caso o ficheiro que efetuado upload tenha gerado algum erro, o pedido de resgate fica no estado - Inválido.

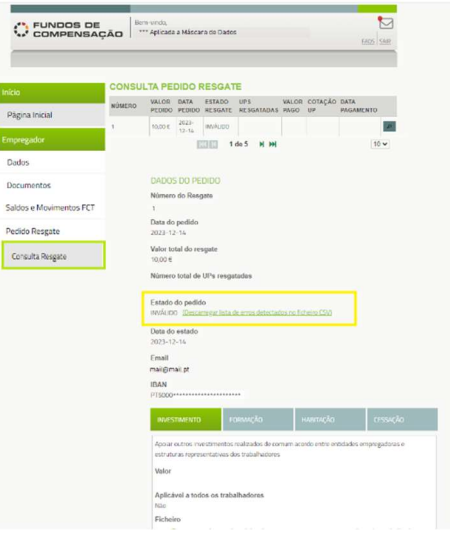

Figura 16 - Consulta Pedido Resgate Inválido

O Empregador poderá descarregar o ficheiro para verificar os erros

|                | A     |       | B      |                                                                |                                                       | G |  |
|----------------|-------|-------|--------|----------------------------------------------------------------|-------------------------------------------------------|---|--|
|                | Linha |       | Motivo | Niss Trabalha Valor                                            | Descrição Erro                                        |   |  |
|                |       |       | 1 FRM  | ***********                                                    | 120 TCO sem contrato ativo com a Entidade empregadora |   |  |
|                |       |       | 2 HAB  | ************                                                   | 120 TCO sem contrato ativo com a Entidade empregadora |   |  |
| $\overline{4}$ |       | 3 CES |        | 89,56 TCO sem contrato elegível em GFCT para o motivo cessação |                                                       |   |  |
| 5<br>$\sim$    |       |       |        |                                                                |                                                       |   |  |
|                |       |       |        | <b>FICHEIROERROS10030967257</b>                                |                                                       |   |  |

Figura 17 - Ficheiro de Erros

 $É<sub>indicado</sub>$ 

- $\checkmark$  A linha que deu erro.
- $\checkmark$  Motivo, Niss e valor do ficheiro que o Empregador efetuou upload
- Descrição do erro

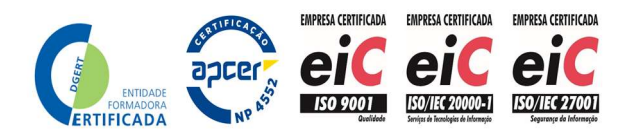

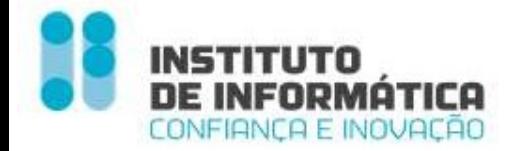

#### Consulta de Pedido de resgate com ficheiro válido

Caso o ficheiro tenha passado as validações de sistema, o pedido de resgate fica no estado - Aguarda Análise

O Empregador pode consultar em cada motivo o detalhe do mesmo, descarregando o ficheiro com os Niss trabalhadores, bem como o valor associado a cada Motivo

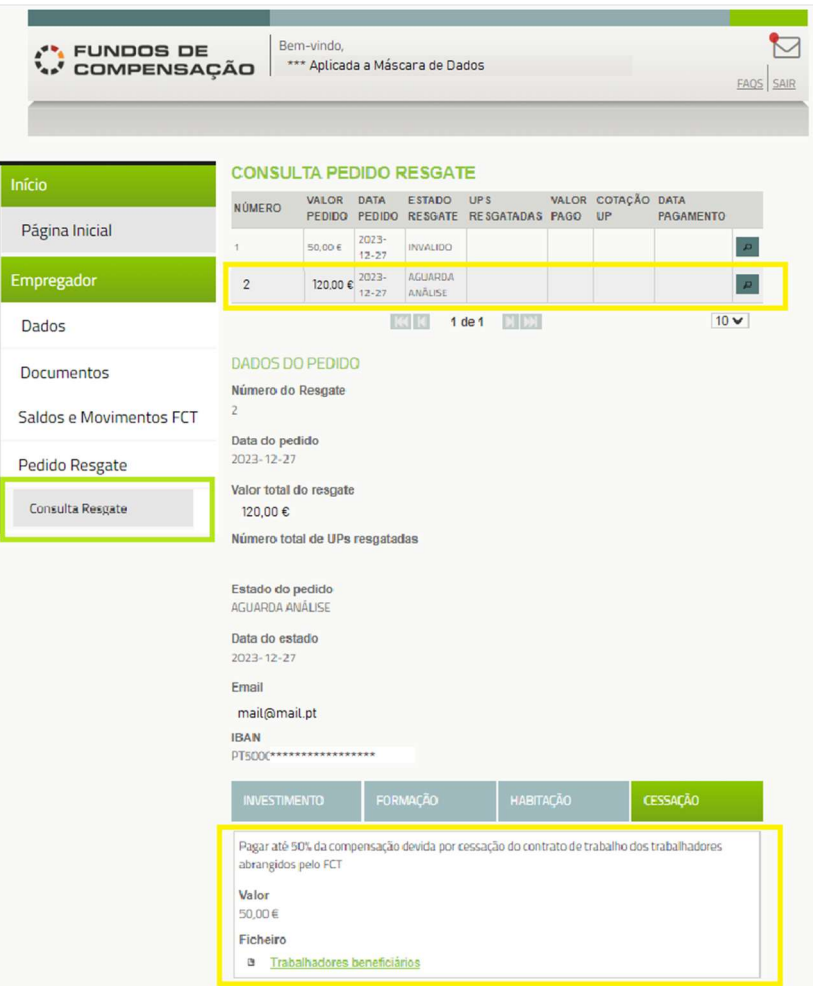

Figura 18 - Consulta de Pedido de Resgate com Ficheiro Válido

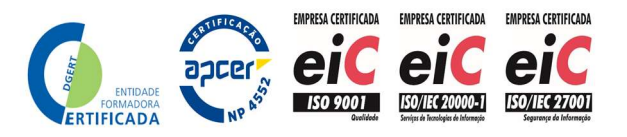

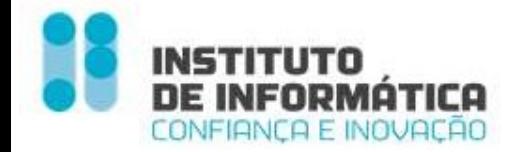

#### Consulta de Pedido de Resgate Rejeitado

Se o Pedido de Resgate, após a validação do ficheiro, tenha sido rejeitado pelas validações já descritas, o Empregador poderá consultar o pedido, verificando o motivo de rejeição.

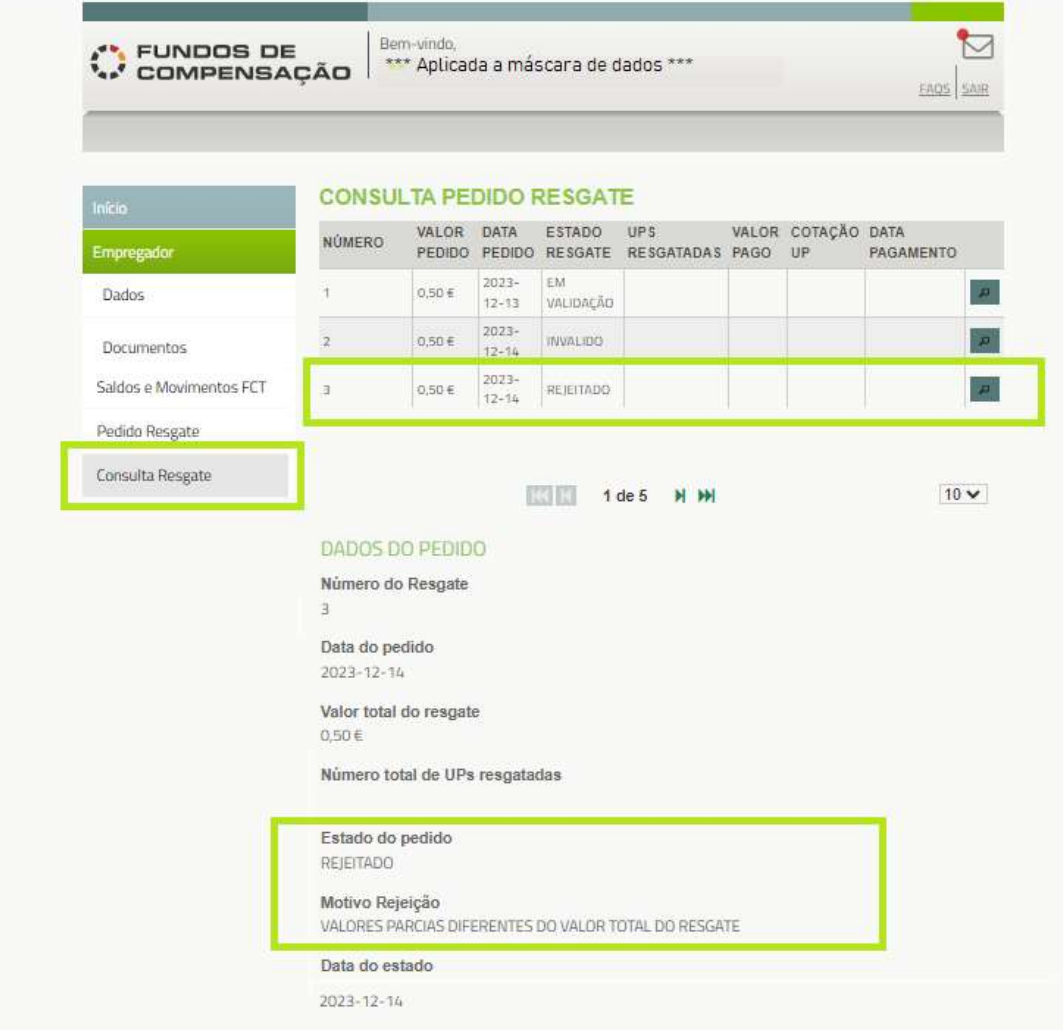

Figura 19 - Consulta de Pedido de Resgate Rejeitado

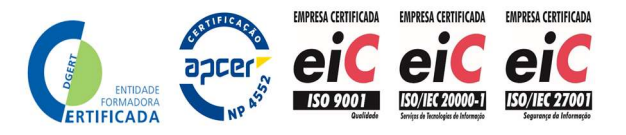

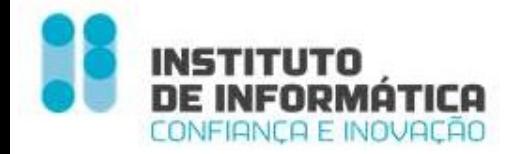

## Pagamento Pedido de Resgate

O ciclo de aprovação e pagamento dos pedidos de resgate será mensal

O cálculo do valor a pagar será sempre em UP's, convertidas em valor em €, á cotação UP na data da aprovação.

O Empregador poderá consultar o Detalhe do Pedido de Resgate

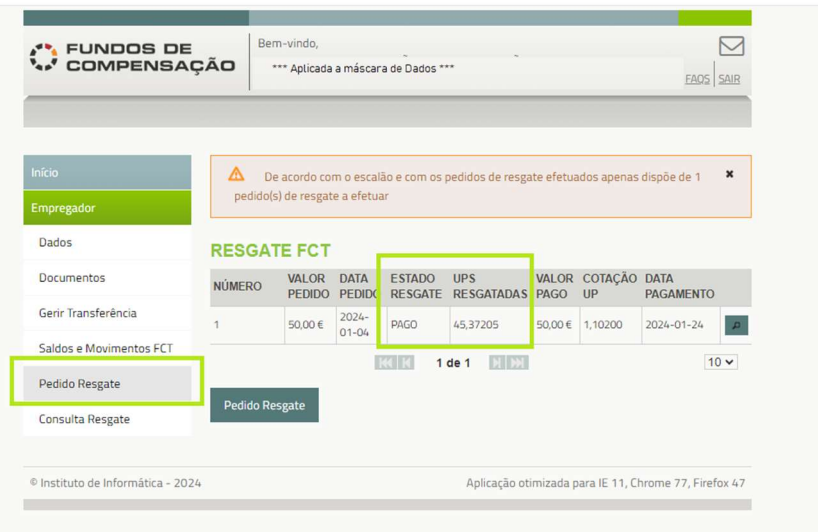

Figura 20 - Pedido de Resgate Pago

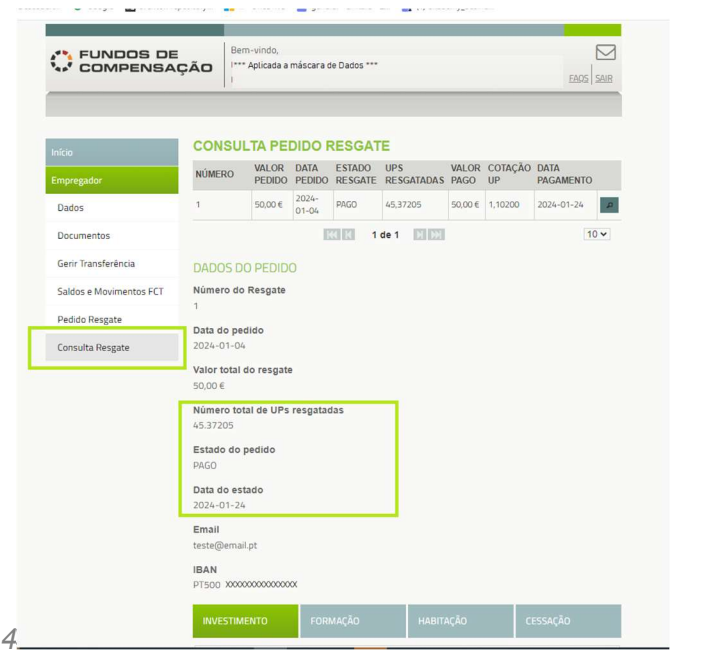

Figura 21 - Consulta de Detalhe Pedido de Resgate Pago

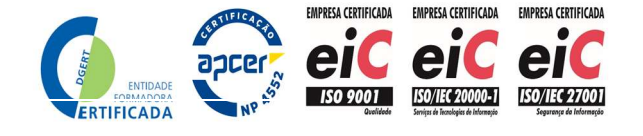

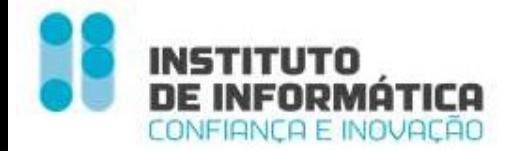

O pagamento do Pedido de Resgate irá originar um movimento de débito das UP's resgatada correspondente ao valor em € á cotação UP

É calculada a valorização que corresponde ao produto do diferencial entre o valor das UP's à data do seu resgate ao Fundo e o valor médio ao qual essas UP's foram adquiridas (Valor Médio UP) pelo número de UP's resgatadas.

A valorização positiva gerada pelas aplicações financeiras dos valores afetos ao FCT é considerada rendimento para efeitos fiscais (nº 4 do artigo 57º da Lei 70/2013).

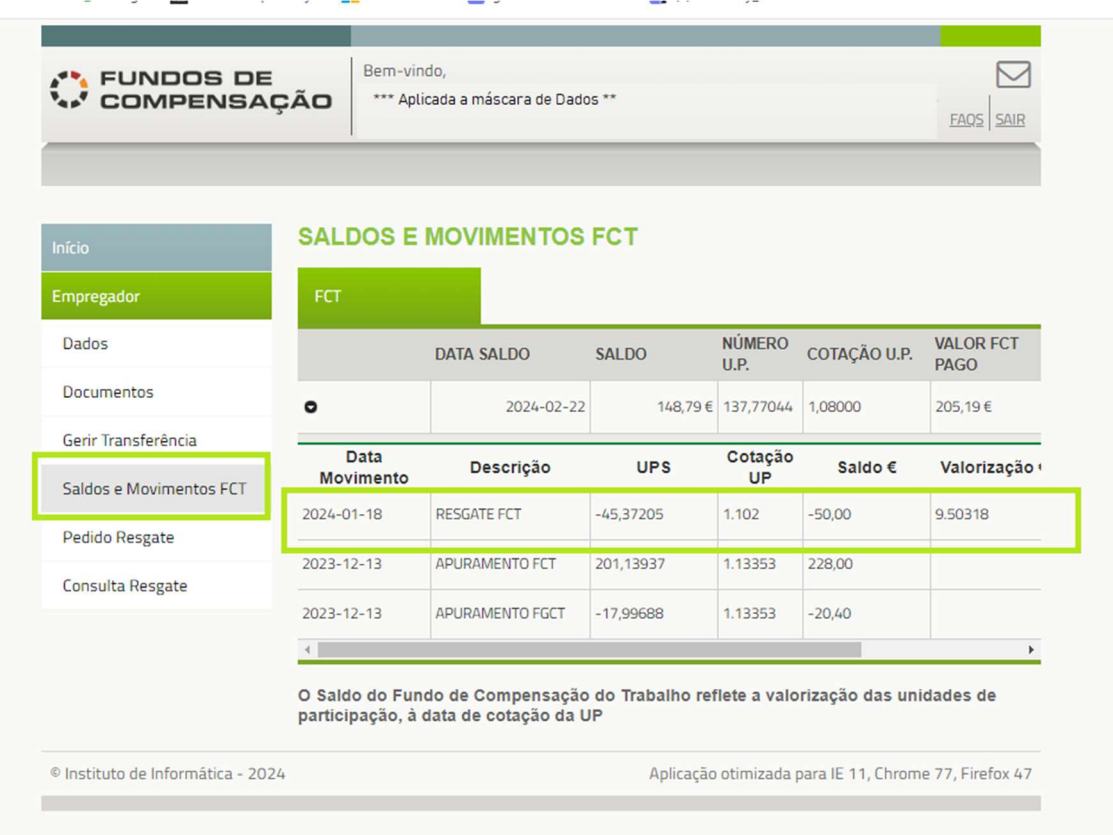

Figura 22 - Movimento de Pagamento de Pedido de Resgate

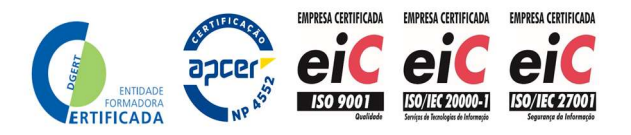

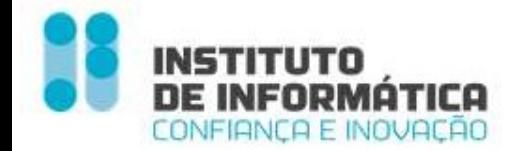

## Transferência de Saldo FCT

Verificando-se a transferência de um ou mais trabalhadores para um outro empregador registado no portal dos Fundos de Compensação e aderente do FCT, o empregador transmitente poderá efetuar a transferência da parcela do seu saldo em UP's correspondente para o novo empregador (transmissário) acedendo ao Menu – Transferência.

A parcela do saldo do empregador transmitente que é transferida para o empregador transmissário é determinada pelo produto entre aquele saldo à data da efetivação da transmissão pela proporção que a conta individual do trabalhador ou trabalhadores transferidos representava no saldo global do empregador à data da fusão das contas individuais.

Caso tenha efetuado pedidos de transferência, a tabela estará preenchida com todos os pedidos de resgate efetuados.

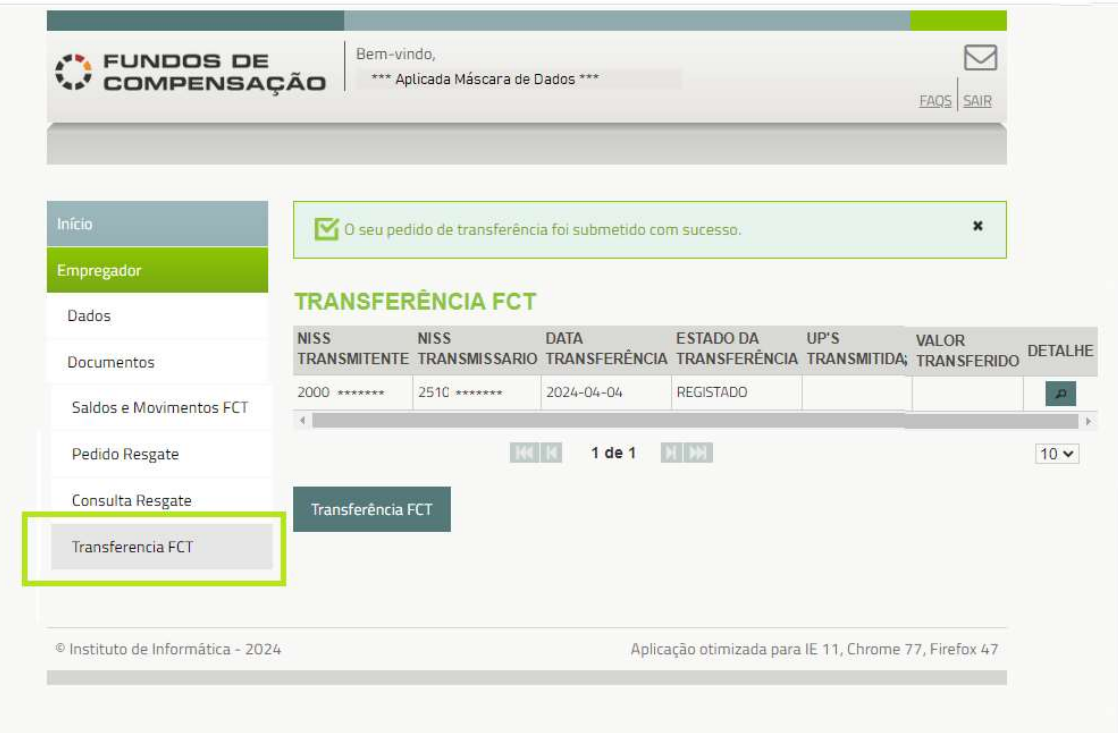

Figura 23 - Menu Transferência FCT

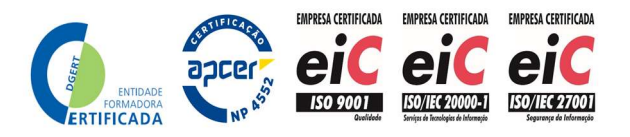

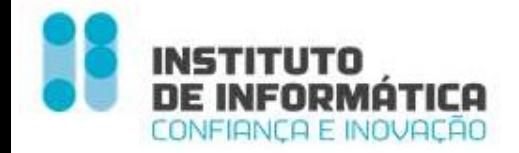

#### Registo de Transferência

O Empregador regista o pedido de transferência preenchendo os campos obrigatórios:

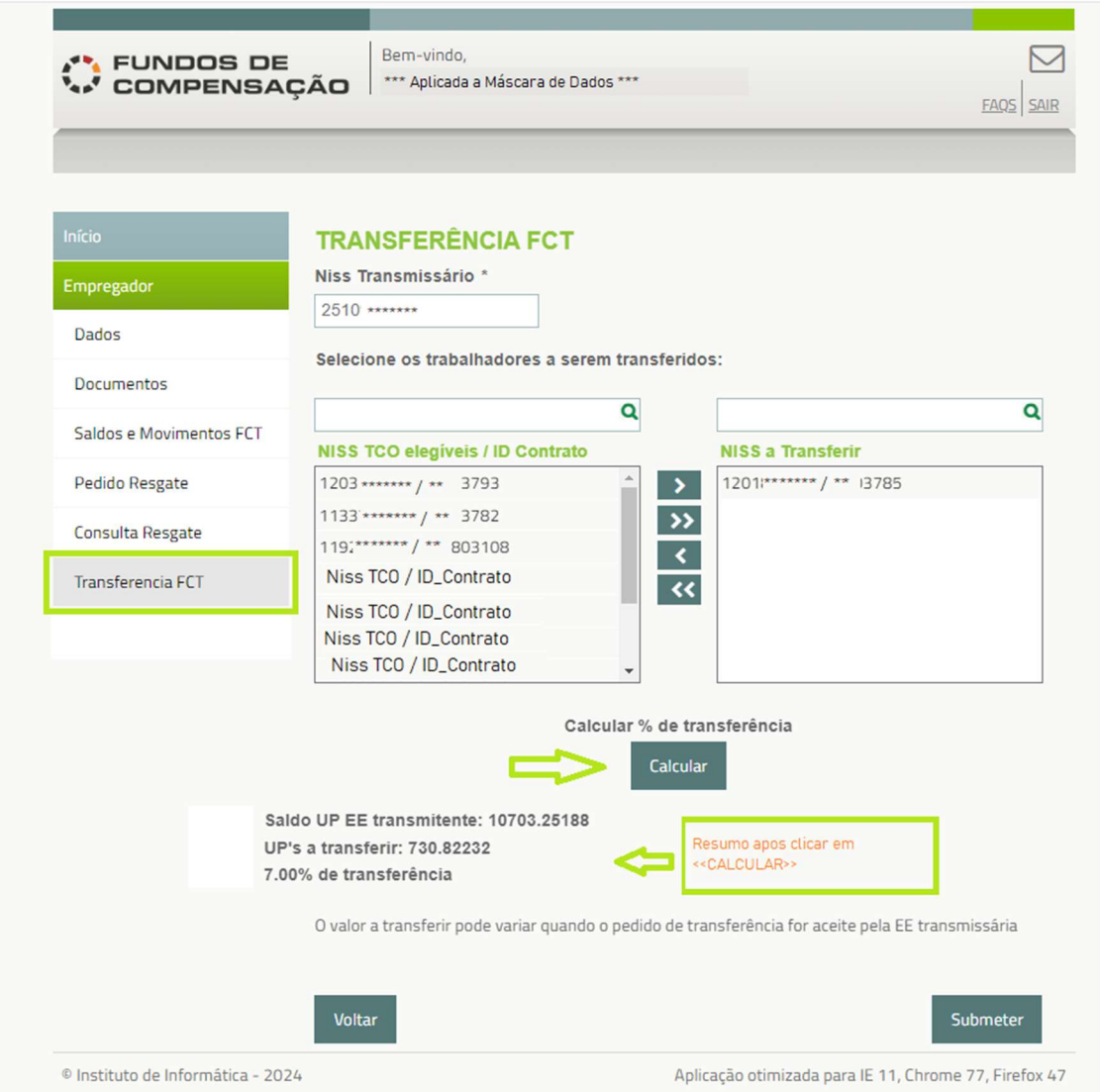

Figura 24 - Registo do pedido de transferência

NISS Transmissário - NISS do empregador transmissário

Trabalhadores / Id contrato - empregador seleciona 1 ou mais trabalhadores a serem transferidos

 São listados os trabalhadores elegíveis para transferência, ou seja, os trabalhadores cuja conta individual, à data da fusão das contas individuais, apresentava um saldo positivo e que não tenham sido indicados em nenhum pedido de resgate por cessação de contrato de trabalho.

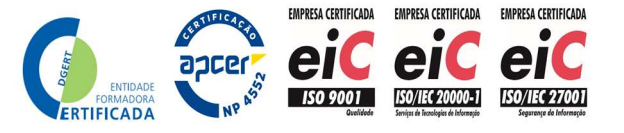

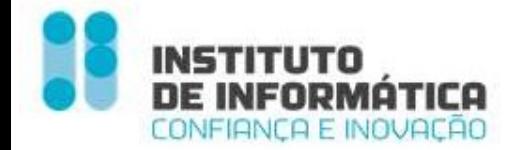

Calcular % de transferência - Botão que calcula a % de transferência

 Como acima referido, esta percentagem corresponde à proporção do saldo da conta individual do trabalhador ou trabalhadores a transferir no saldo da conta global do empregador à data da fusão das contas individuais.

Neste contexto, são apresentados os seguintes elementos:

- $\checkmark$  Saldo UP EE transmitente: (A) saldo em UP's da conta global do empregador à data da fusão das contas individuais
- $\sqrt{QP}$ 's a transferir: (B) saldo em UP's das contas individuais dos trabalhadores a transferir à data da fusão das contas individuais
- $\frac{1}{2}$  % de transferência: peso, em percentagem, das UP's a transferir face ao saldo UP FCT do Empregador transmitente', ou seja  $% = (B) / (A)$

Submeter - Submete o Pedido de transferência

Após a submissão o Empregador transmissário receberá na Inbox do site uma mensagem a indicar que tem um pedido de transferência para analisar.

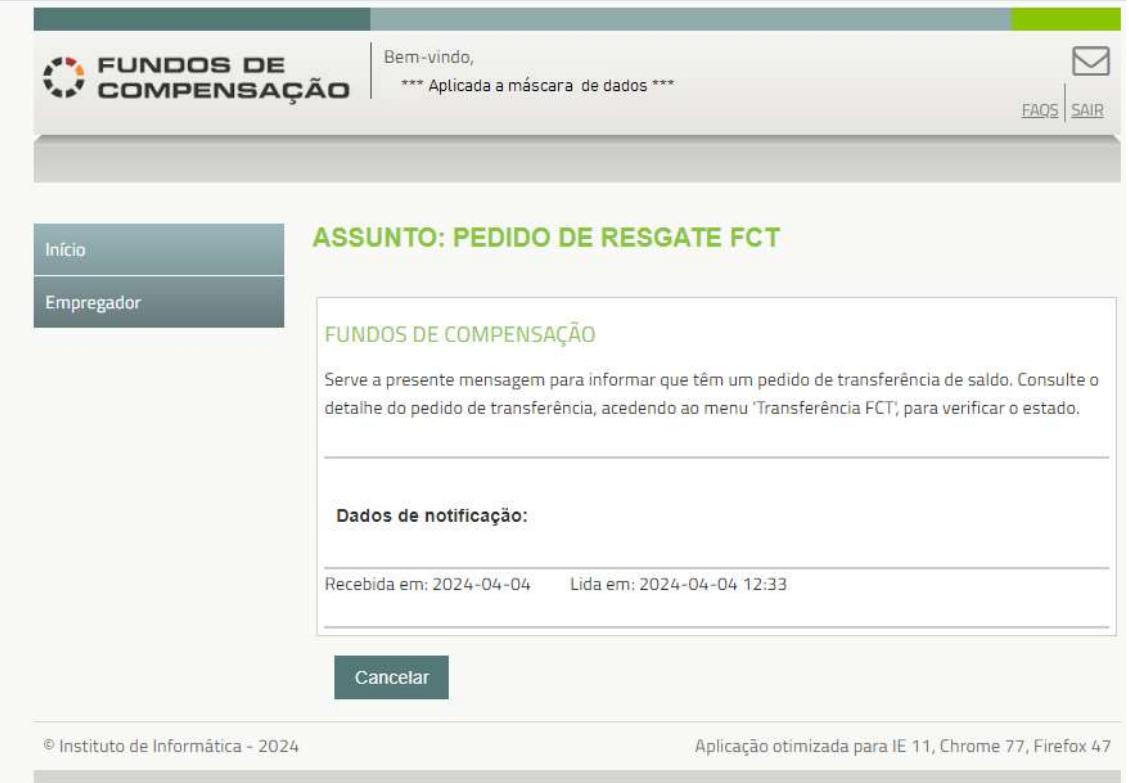

Figura 25 - Msg Inbox

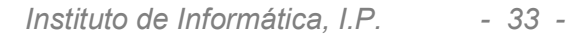

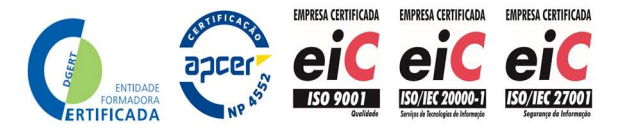

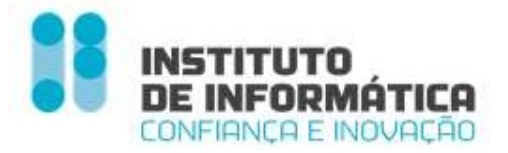

#### Análise do Pedido de Transferência de saldo pelo Empregador transmissário

O Empregador transmissário, acede ao detalhe do pedido de transferência. Pode consultar os trabalhadores / contratos envolvidos, efetuando download do ficheiro <<Niss Trabalhadores>>

Pode, ainda, consultar o número de UP's a transferir, bem como o valor da transferência tendo por base o valor das UP's registado em sistema à data da consulta.

O valor efetivo da transferência depende de 2 fatores:

- 1. Do valor das unidades de participação à data da efetivação da transferência, já que o valor a transferir corresponde ao produto do nº de unidades de participação a transferir pelo seu valor unitário e este varia ao longo do tempo
- 2. Do saldo da conta do empregador transmitente à data da efetivação da transferência. Uma vez que o processo de transmissão se concretiza mediante um ato do empregador transmissário (a aceitação da transmissão), e que esse ato, não só não é controlável pelo empregador transmitente, como pode nunca ocorrer, à medida que o tempo passa e o empregador transmitente for mobilizando o respetivo saldo junto do FCT, o valor a receber pelo empregador transmissário vai diminuindo, pois a '% de transferência' é aplicada sobre um valor menor.

Caso antes de concretizada a transmissão, pelo menos um dos trabalhadores a transmitir seja inserido pelo empregador transmitente num pedido de resgate válido cuja finalidade seja o reembolso de metade do valor da compensação devida pela cessação do respetivo contrato de trabalho, o sistema emitirá uma mensagem de avisa, no ato de aceitação, e o pedido de transferência será automaticamente invalidado

O empregador transmissário pode <<Aceitar >> ou << Rejeitar >> o pedido

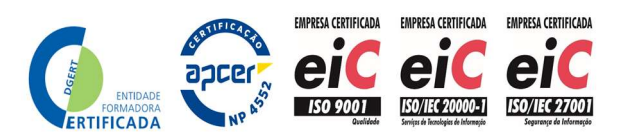

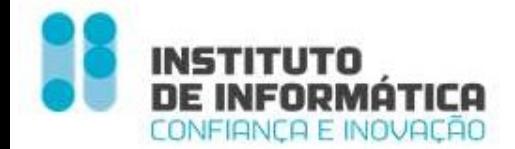

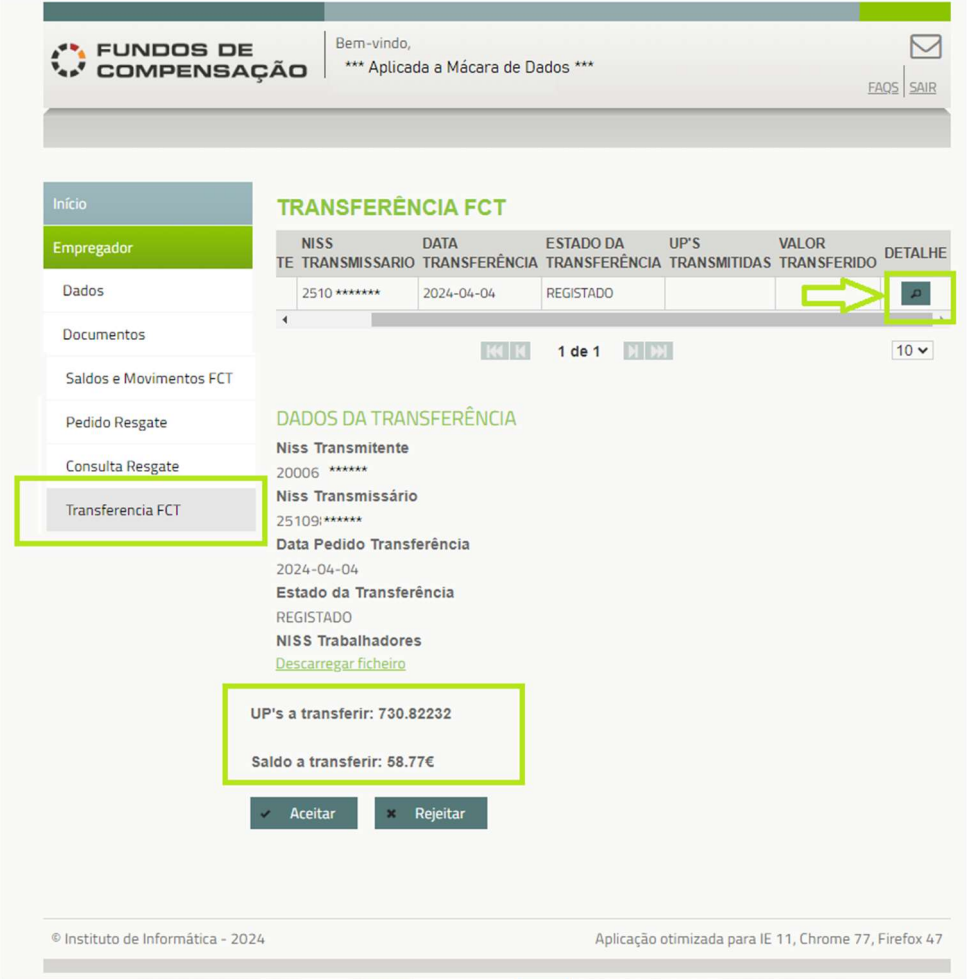

Ao <<Rejeitar>> o pedido de transferência ficará sem efeito.

Ao << Aceitar>>, são criados os movimentos de crédito e de débito nos movimentos dos empregadores transmissário e transmitente, respetivamente.

| <b>Inicia</b>           |           | <b>SALDOS E MOVIMENTOS FCT</b> |                                   |                    |               |                           | Inírio                  |           | <b>SALDOS E MOVIMENTOS FCT</b> |                            |              |                       |                                  |
|-------------------------|-----------|--------------------------------|-----------------------------------|--------------------|---------------|---------------------------|-------------------------|-----------|--------------------------------|----------------------------|--------------|-----------------------|----------------------------------|
| Empregador              | FCT       |                                |                                   |                    |               |                           | <b>Empregador</b>       | FCT       |                                |                            |              |                       |                                  |
| Dados                   |           | DATA SALDO                     | SALDO                             | NÚMERO U.P.        | U.P.          | COTAÇÃO VALOR FCT<br>PAGO | Dados                   |           | DATA SALDO                     | SALDO                      | NÚMERO U.P.  | U.P.                  | COTAÇÃO VALOR FCT<br><b>PAGO</b> |
| Documentos              | $\Omega$  | 2024-04-04                     |                                   | 898.40 € 825.81532 | 1.08790       | B26.80 €                  | Documentos              | $\bullet$ | $2024 - 04 - 04$               | 11,585,29 €                | 10.649.22658 | 1,08790               | 11,863,43€                       |
| Saldos e Movimentos FCT | Detalhe   | Data<br>Movimento              | Descrição                         | <b>UPS</b>         | Cotação<br>UP | Saldo €                   | Saldos e Movimentos ECT | Detaine   | <b>Data</b><br>Movimento       | Descrição                  | <b>UPS</b>   | Cotação<br><b>IIP</b> | Saldo €                          |
| Pedido Reseate          | Consultar | 2024-04-04                     | <b>TRANSFERENCIA</b><br>SALDO FCT | 54.02530           | 1,0879        | 58.77                     | Pedido Resgate          | Consultar | $2024 - 04 - 04$               | TRANSFERENCIA<br>SALDO FCT | $-54.02530$  | 1.0879                | $-58.77$                         |
| Consulta Resgate        | csy       | 2023-12-21                     | APURAMENTO FCT                    | 771,79002          | 1.13353       | 874.85                    | Consulta Resgate        | CSV       | $2023 - 12 - 13$               | APURAMENTO FCT             | 10.703.25188 | 1.13353               | 12.132.46                        |
| Transferencia FCT       |           |                                |                                   |                    |               |                           | Transferencia FCT       |           |                                |                            |              |                       |                                  |

Figura 26 - Saldos e Movimentos transferência

Instituto de Informática, I.P. - 35 -

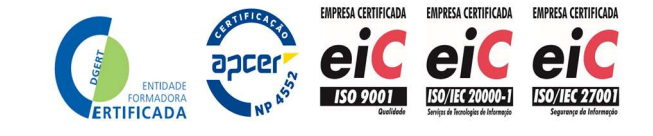

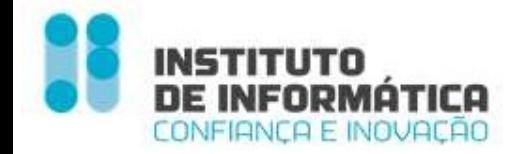

#### Consulta do Pedido de Transferência de Saldo

O empregador transmitente, bem como o empregador transmissário podem consultar os pedidos de transferência nos quais estão ou foram envolvidos.

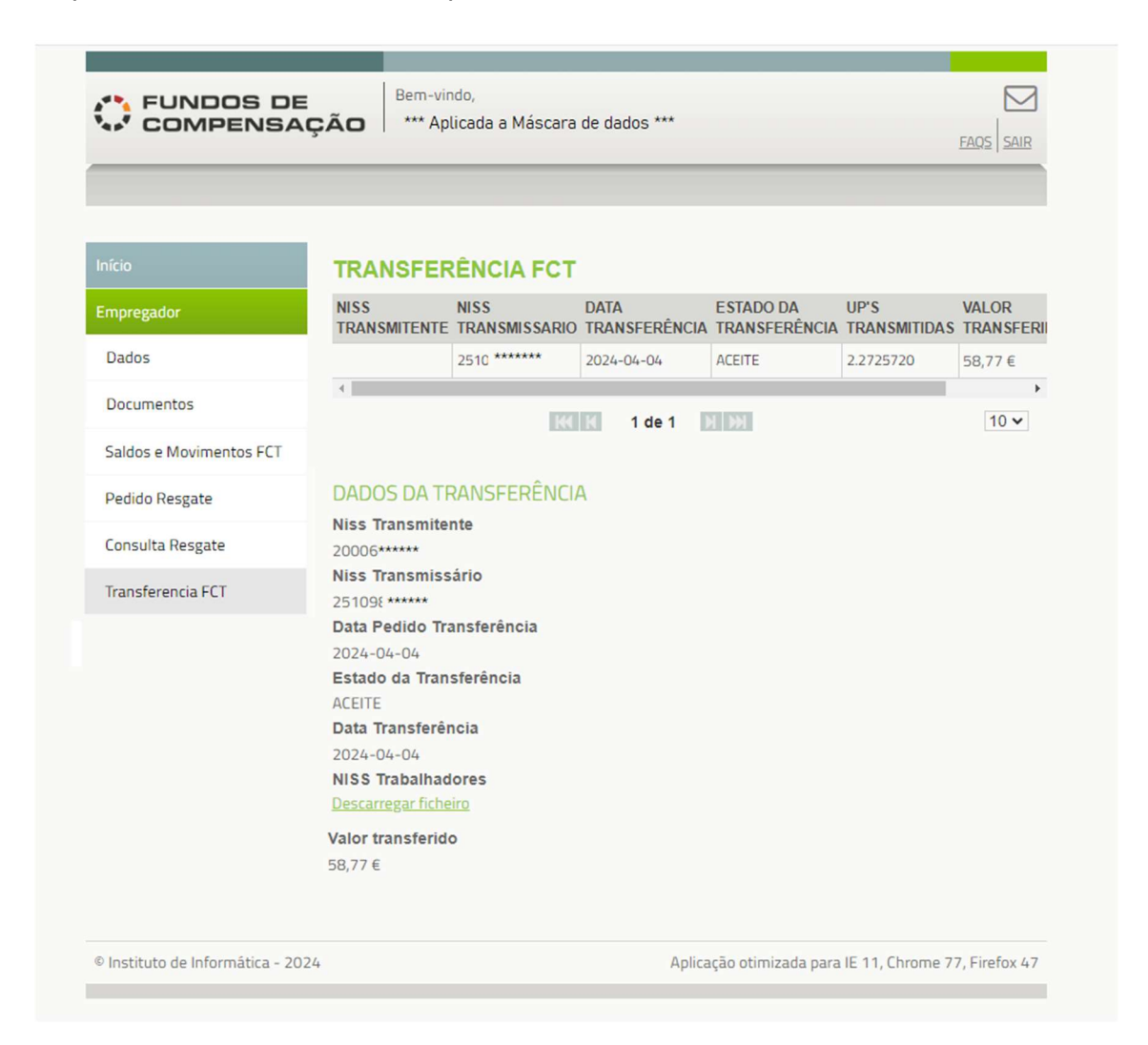

Figura 27 - Consulta Pedido Transferência Aceite

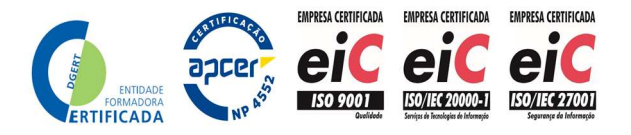

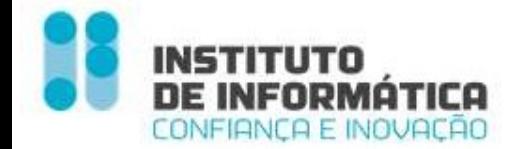

Instituto de Informática, I.P.- **MTSSS** 

Av. Prof. Dr. Cavaco Silva, 17 – **Taguspark** 

2740-120 Porto Salvo

Tel +351 21 423 00 00

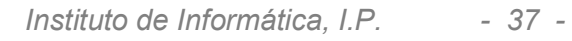

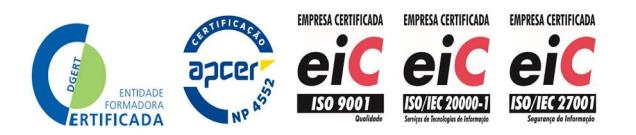